# **Iscrizione esami per studenti privatisti**  *corsi preparatori, propedeutici e vecchio ordinamento*

# Scadenza inserimento domande 30 aprile 2021

**di seguito i pagamenti suddivisi per le tipologie di corso** 

# **Corsi preparatori**

**(ex I e II periodo pre-accademici)**

*Certificazione strumento* I **e II periodo € 200,00** 

*Certificazione di fine corso discipline di base* **€ 150,00**

*N.B. gli allievi delle scuole in convenzione hanno diritto ad una riduzione del 15% sulla quota di iscrizione agli esami*

# **Corsi propedeutici**

**(ex III periodo pre-accademici)**

*Certificazione strumento* III **periodo € 300,00** 

*Certificazione di fine corso discipline di base* **€ 150,00**

*N.B. gli allievi delle scuole in convenzione hanno diritto ad una riduzione del 15% sulla quota di iscrizione agli esami*

# **Corsi previgente ordinamento**

*Licenza* **€ 200,00**

*Compimento inferiore* **€ 320,00**

*Compimento medioe* **€ 350,00**

*Compimento superiore (diploma)* **€ 1000,00** 

## 1. Accedere al portale isidata servizi studenti e selezionare "Conservatori" https://www.servizi2.isidata.net/home/servizistudenti.aspx

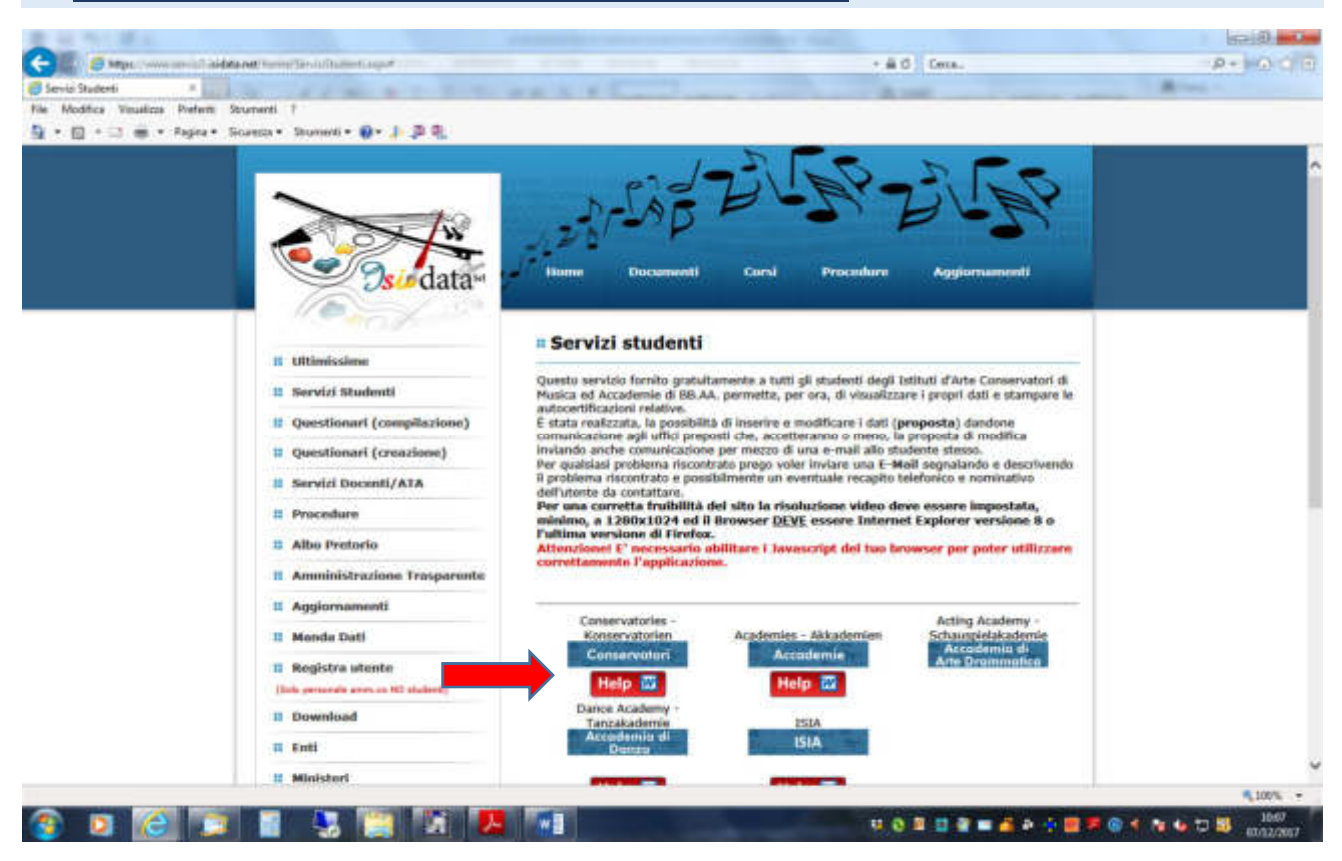

#### 2. Selezionare il punto 5

**se già presentata una domanda nelle sessioni precedenti utilizzare le credenziali in vostro possesso e selezionare il punto 7 passare al punto 21 di queste istruzioni** 

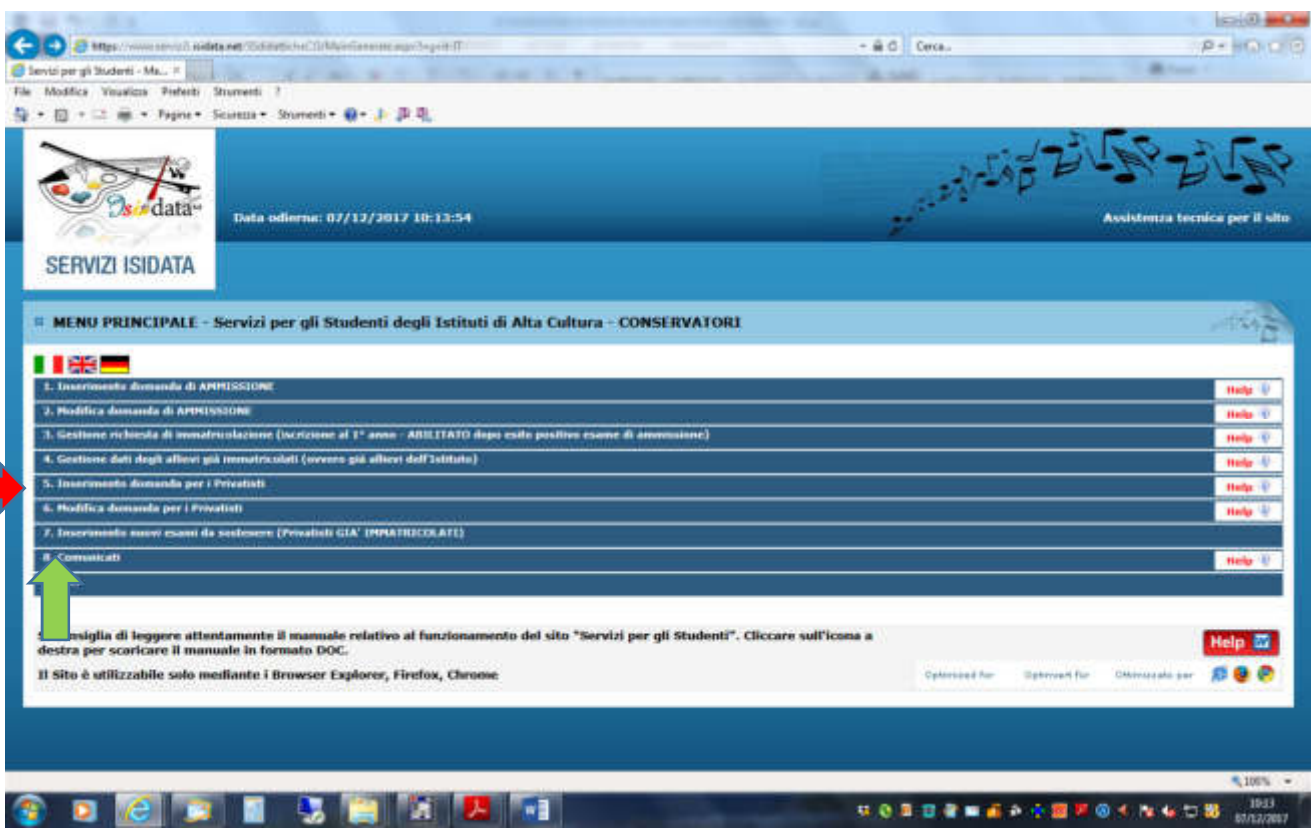

#### 3. Selezionare "Como"

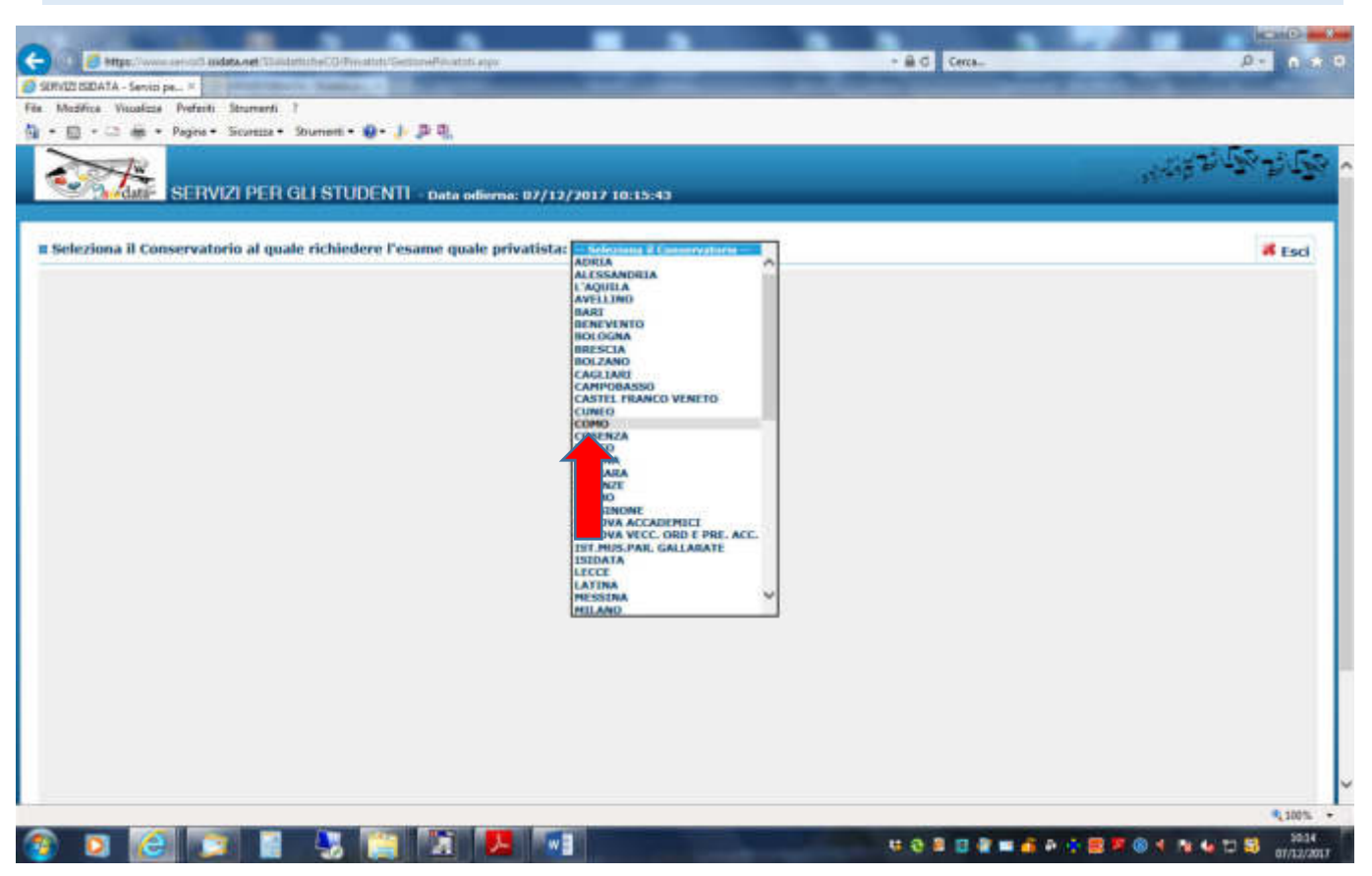

4. Compilare la scheda anagrafica con tutti i dati richiesti inserendo lo strumento principale dal menù a tendina

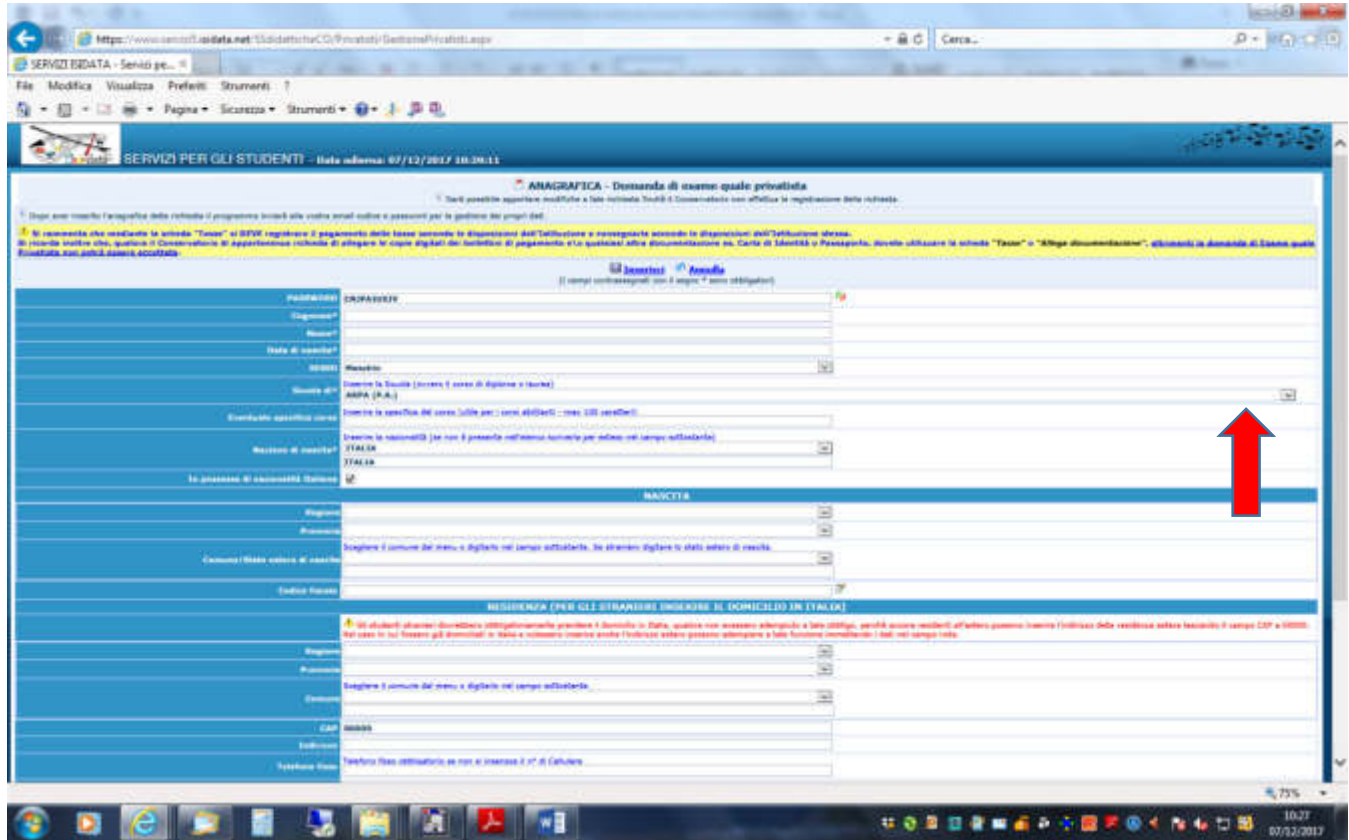

## 5. Una volta compilata la scheda cliccare "inserisci"

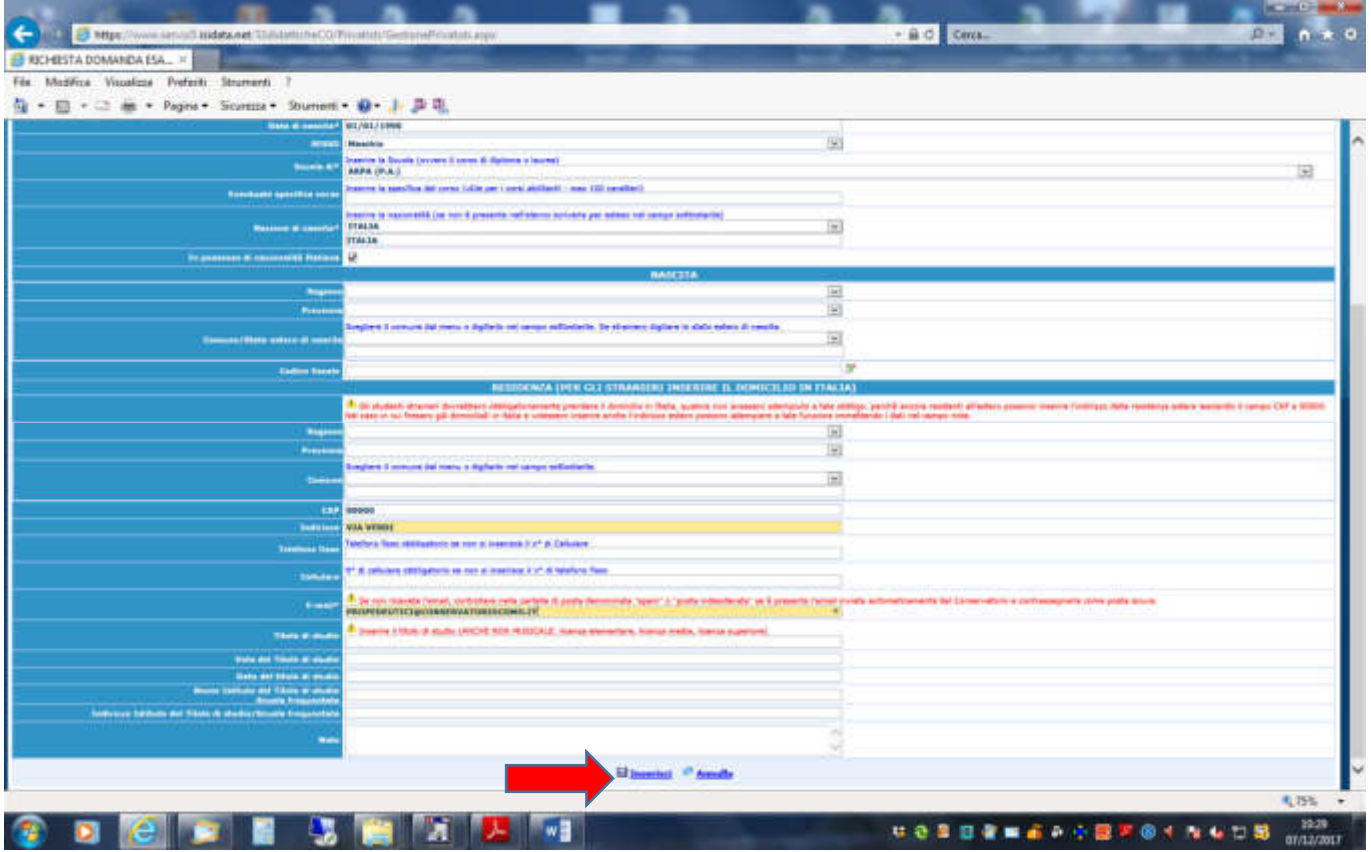

# 6. Vi apparirà la seguente finestra e dovrete cliccare "ok"

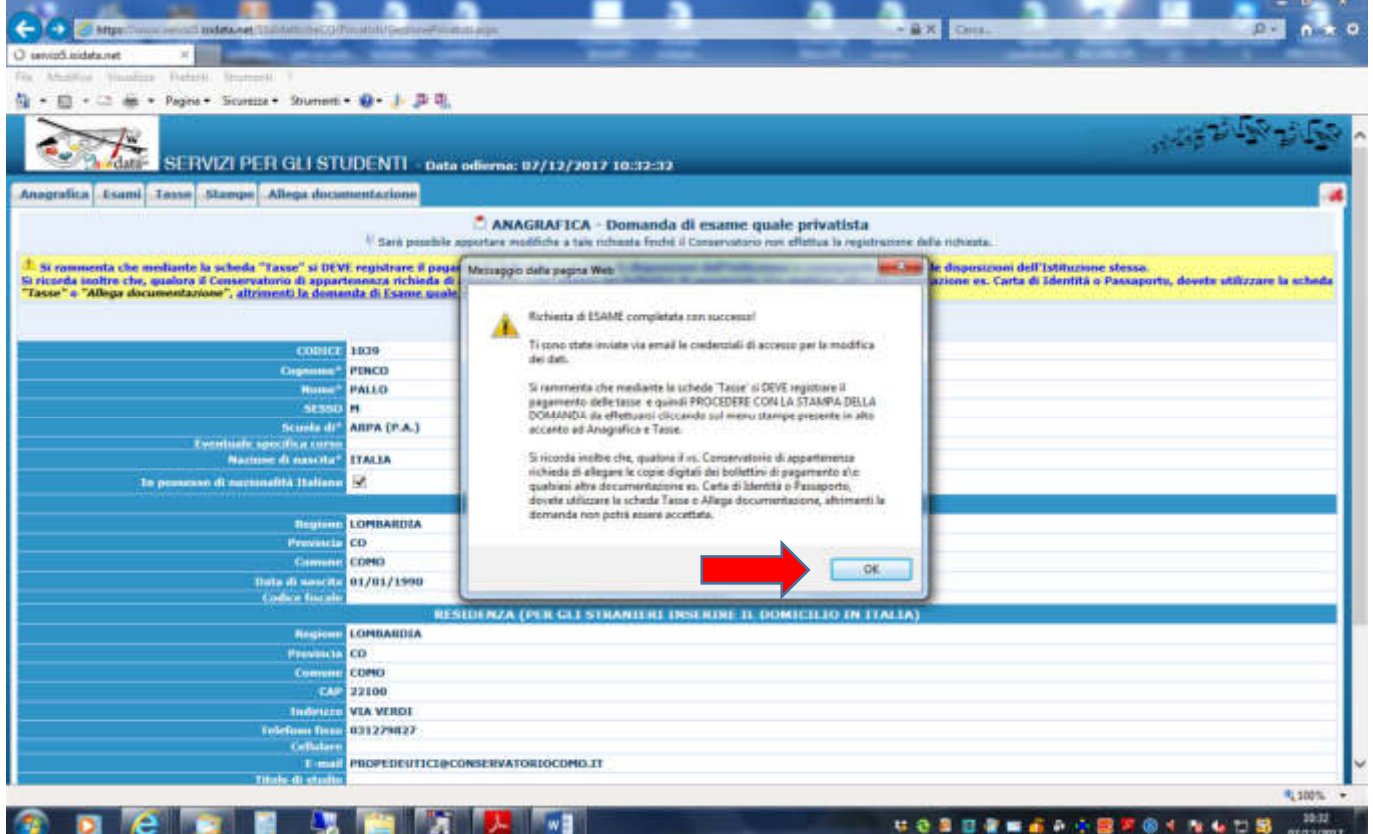

## 7. Ora selezionare la maschera "esami"

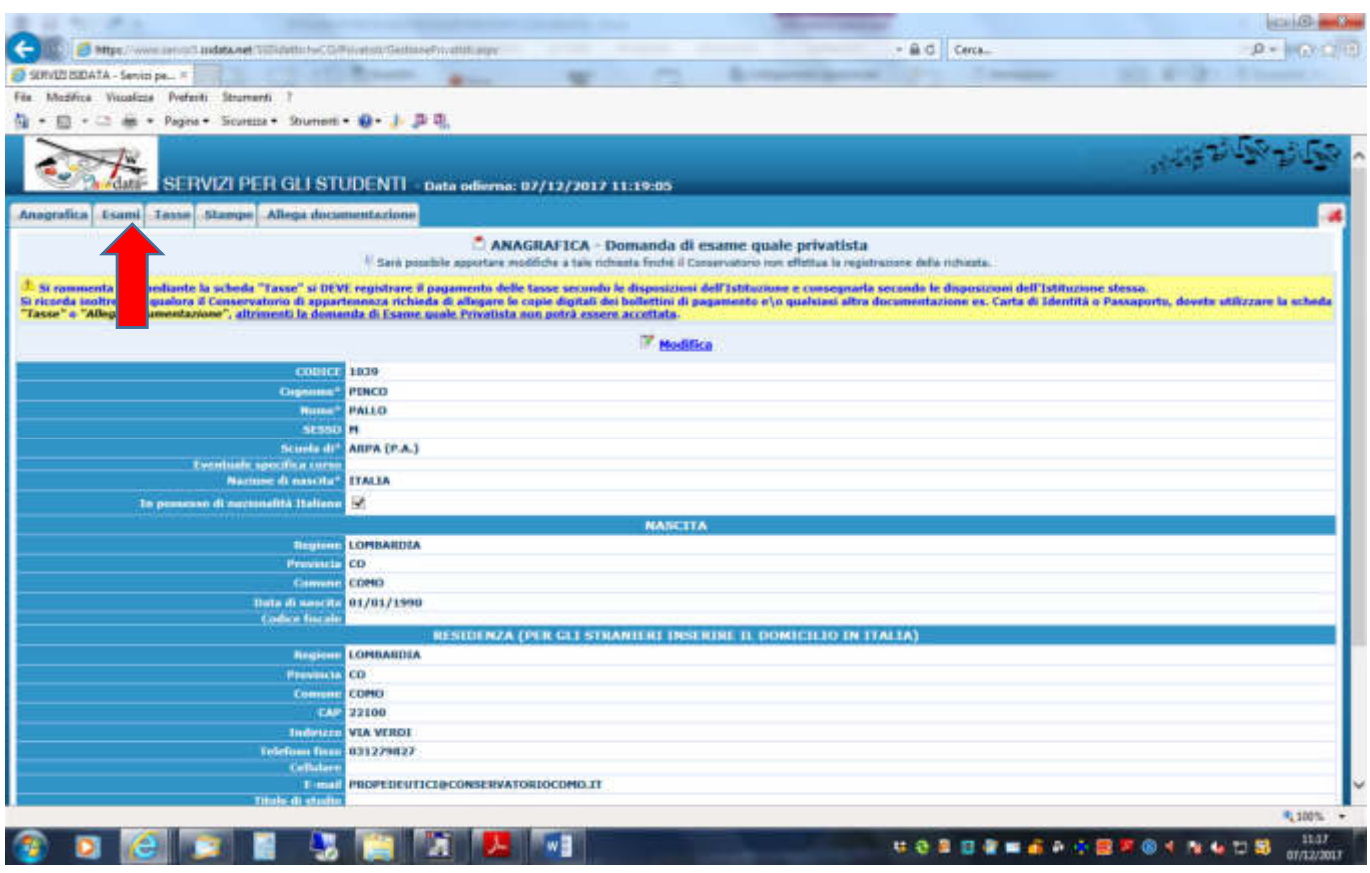

## 8. Cliccare "inserisci nuovi esami da sostenere"

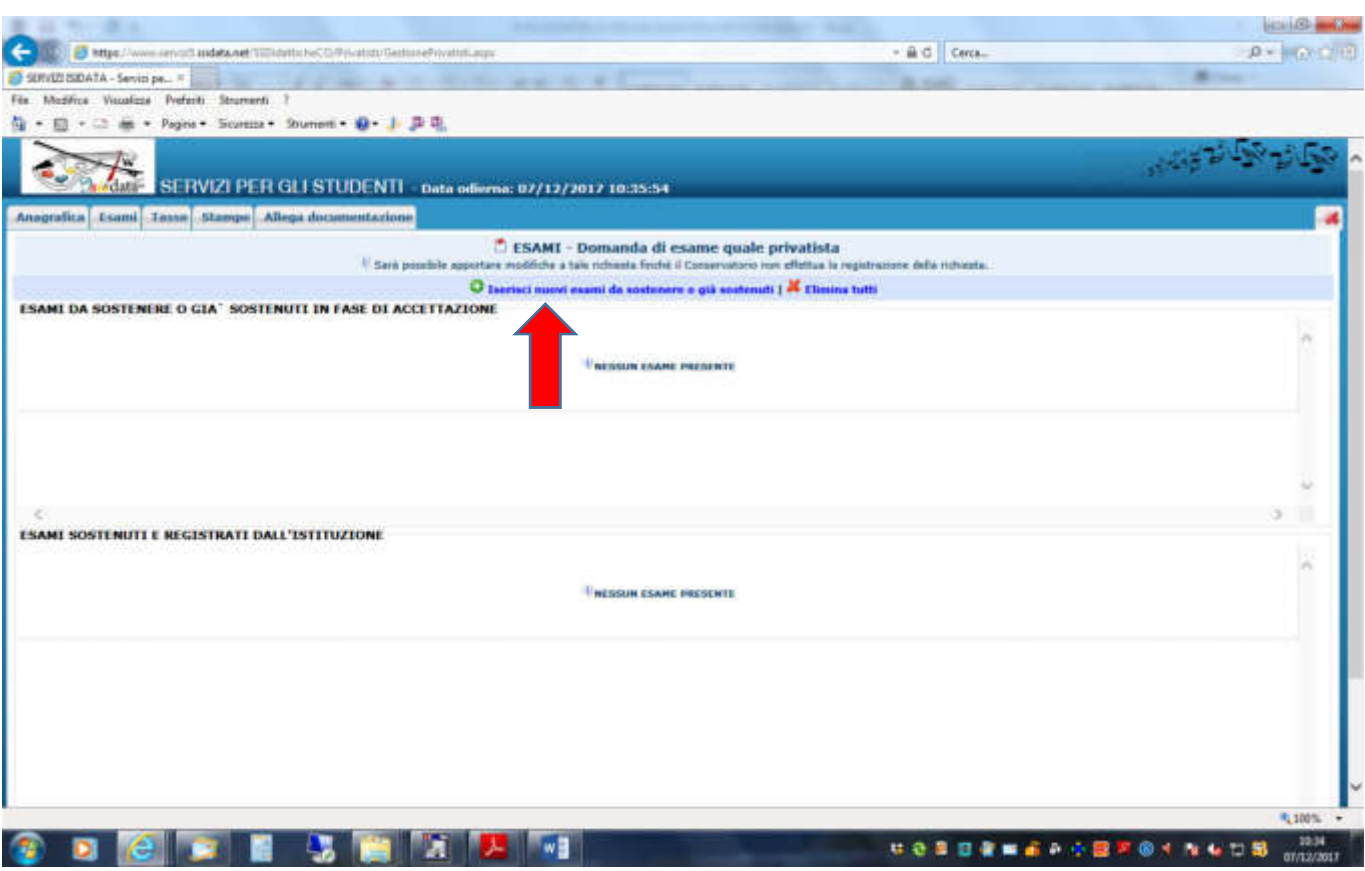

9. Nella nuova finestra selezionare dal menù a tendina l'esame che si vuole sostenere (ad esempio formazione musicale di base 1)

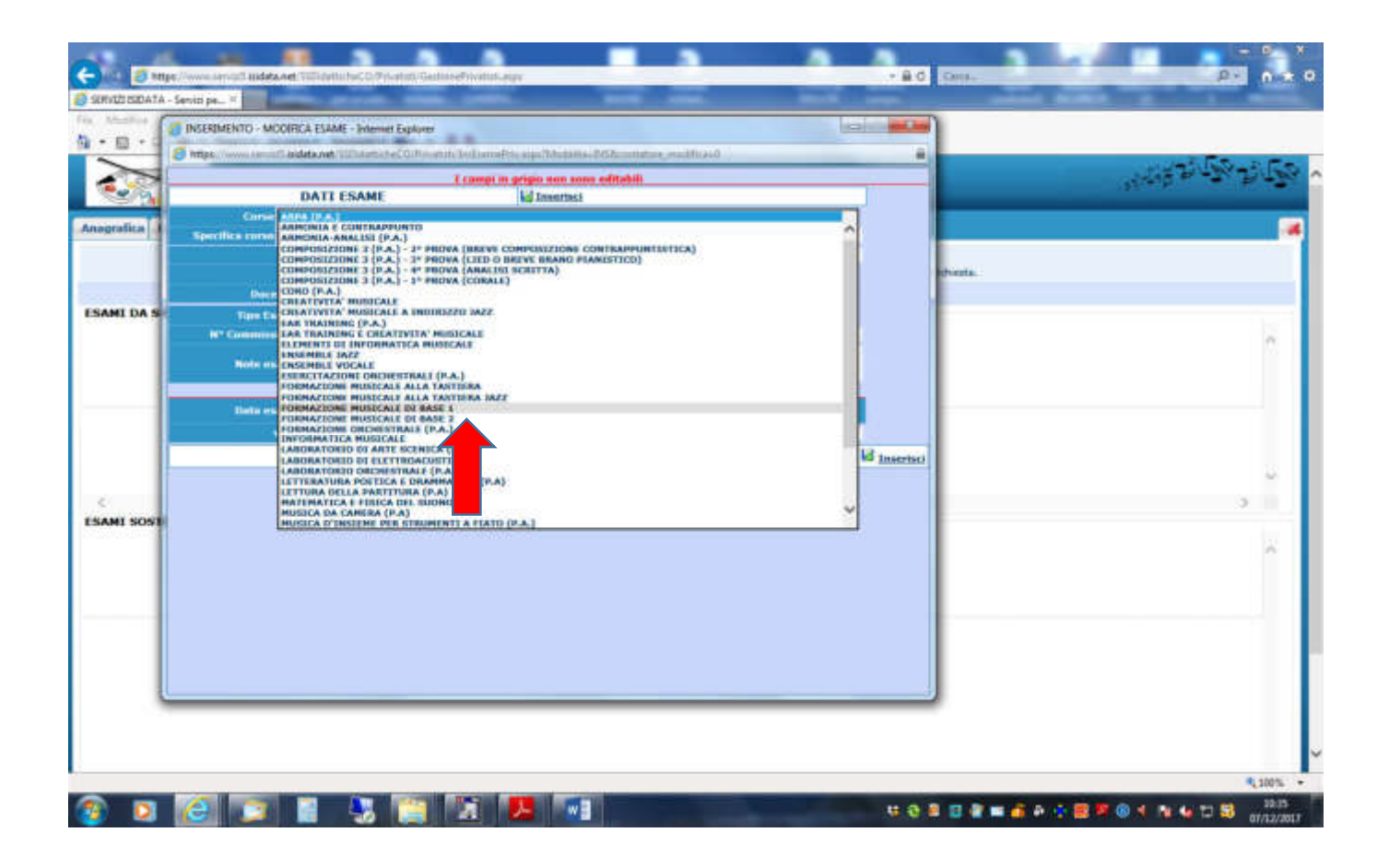

#### 10. Selezionare la "sessione" estiva o autunnale

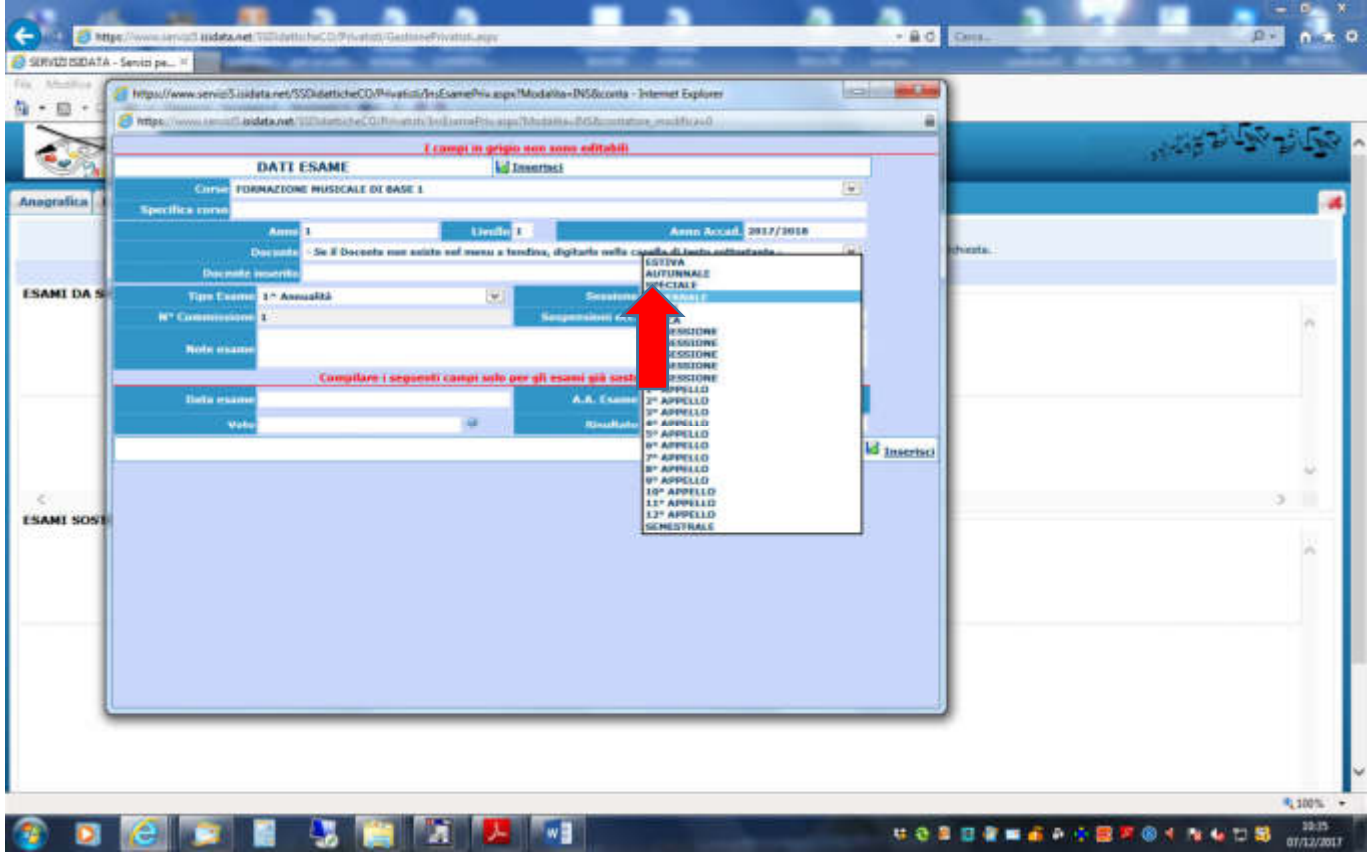

#### 11. Una volta completato l'inserimento dei dati cliccare "inserisci" e poi confermare cliccando "ok"

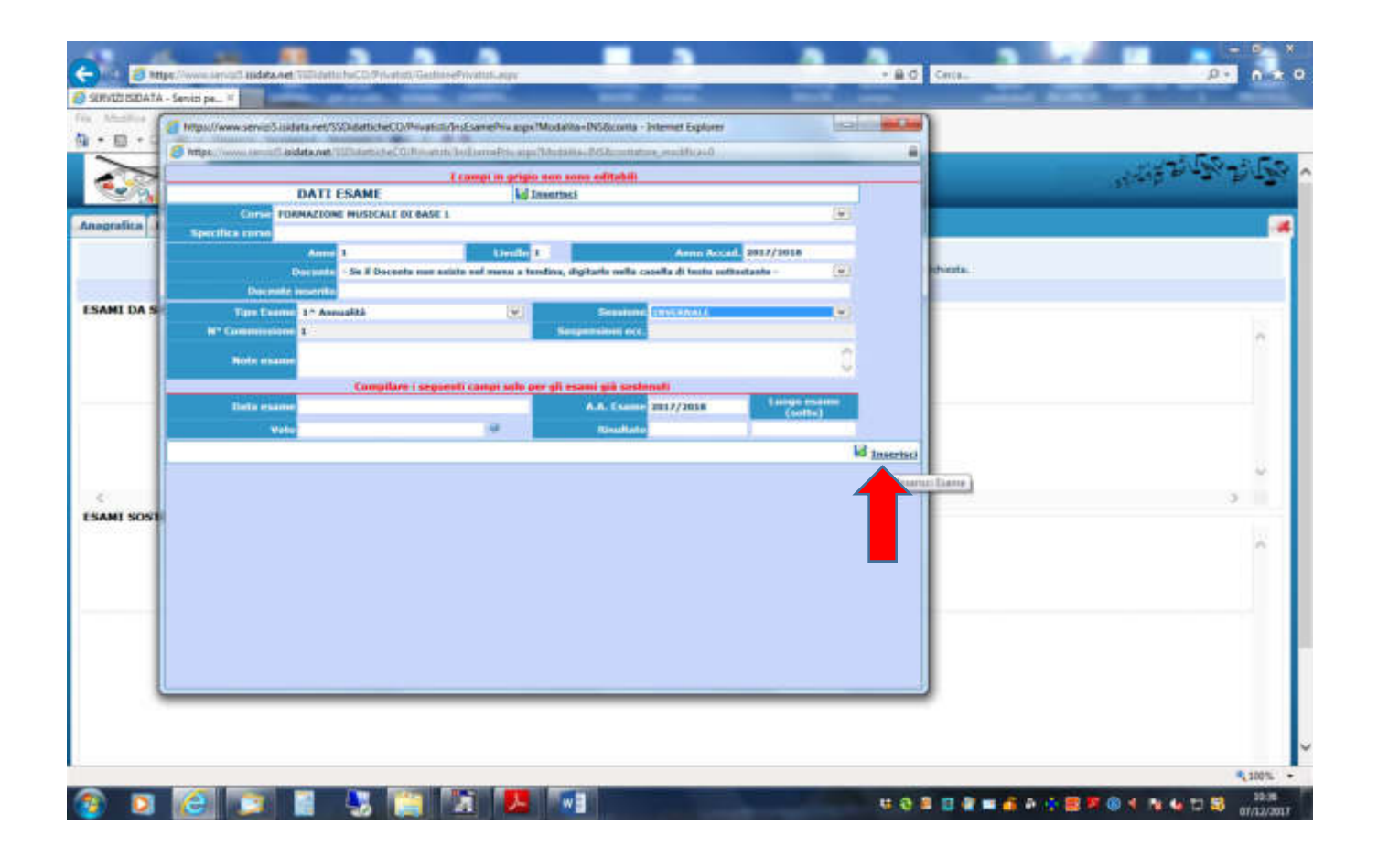

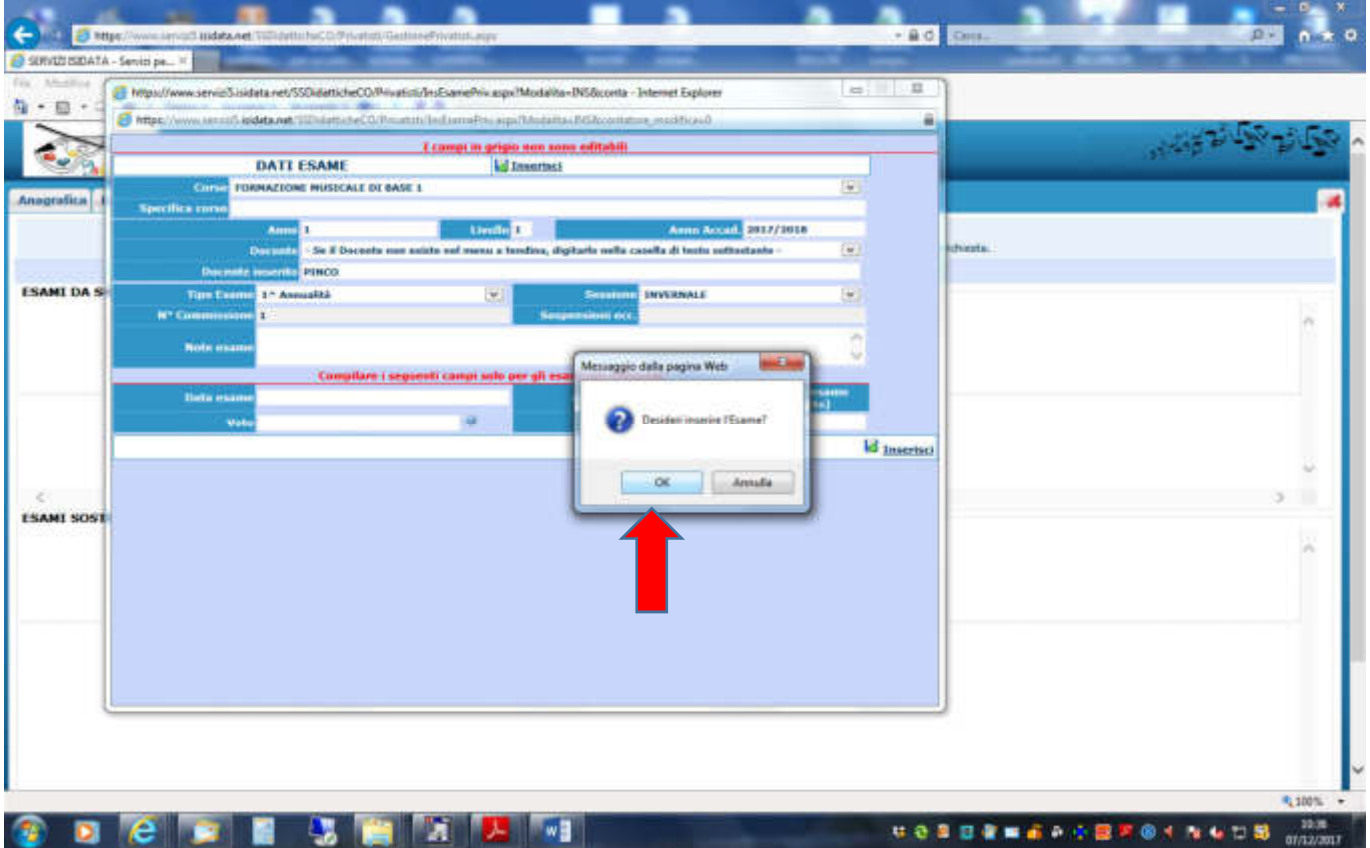

### RIPETERE I PUNTI DA 8 A 12 IN CASO DI ISCRIZIONE A PIÙ ESAMI

## 12. Una volta inseriti tutti gli esami selezionare la scheda "tasse"

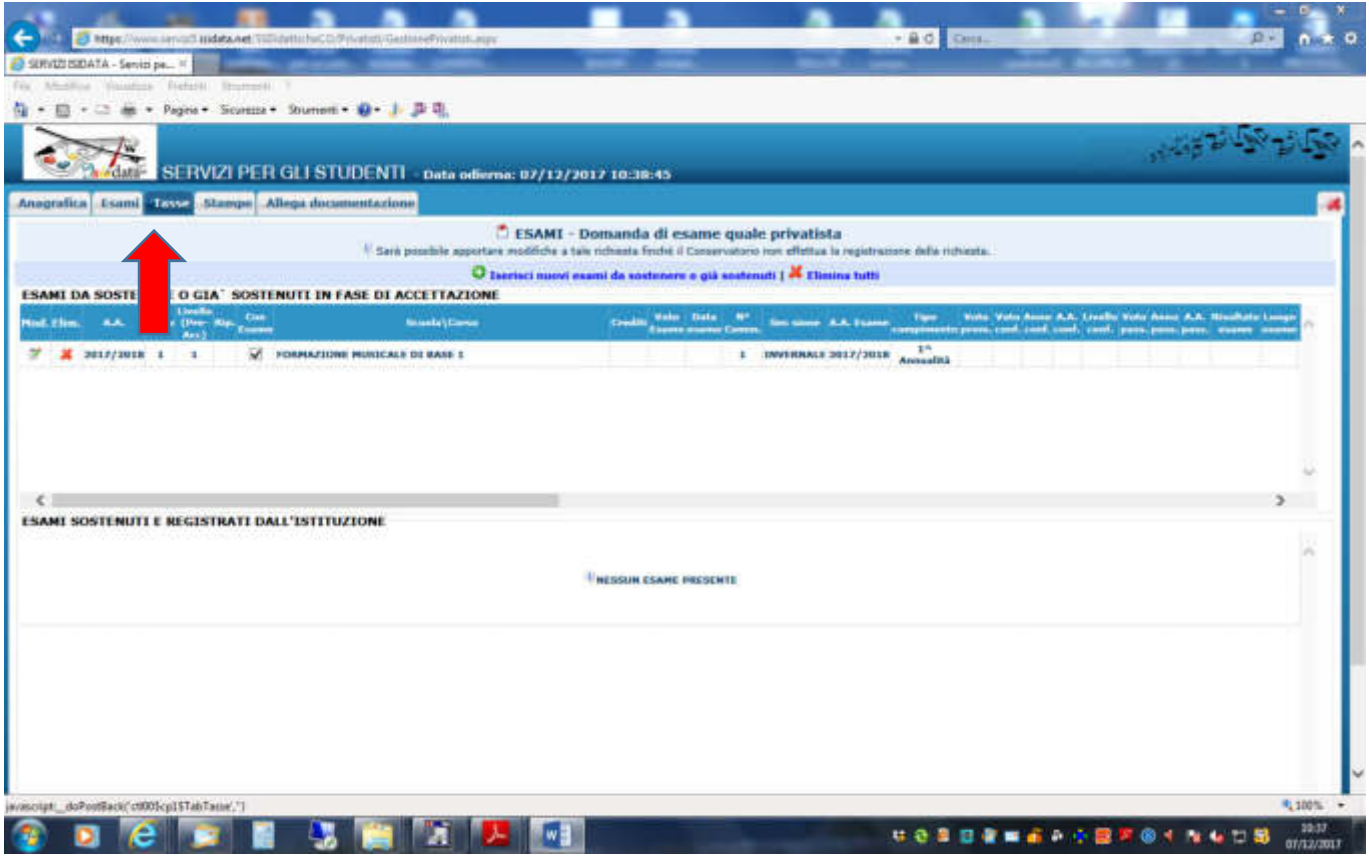

# 13. Cliccare su "inserisci tassa"

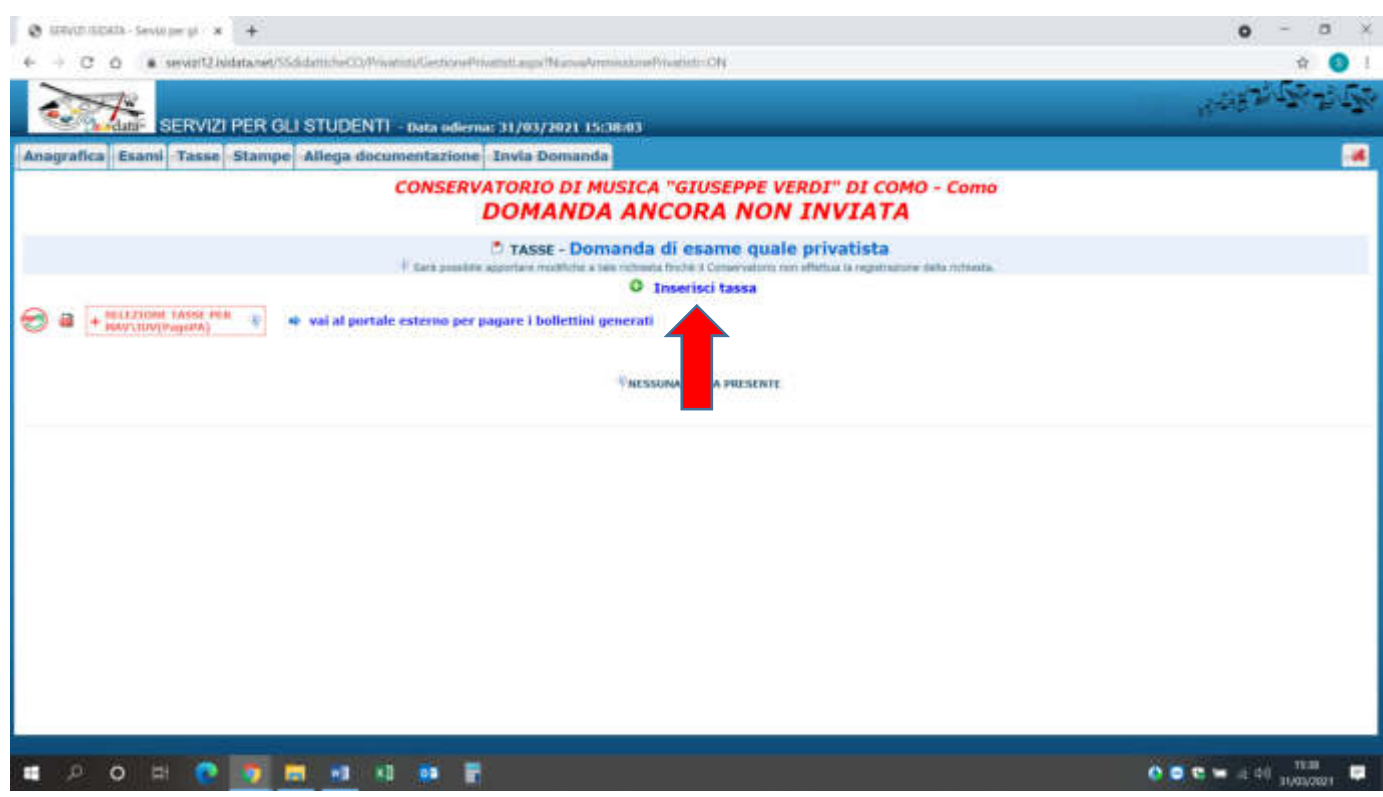

### 14. SELEZIONARE DAL MENÚ A TENDINA LA VOCE "ESAME - (pagopa)"

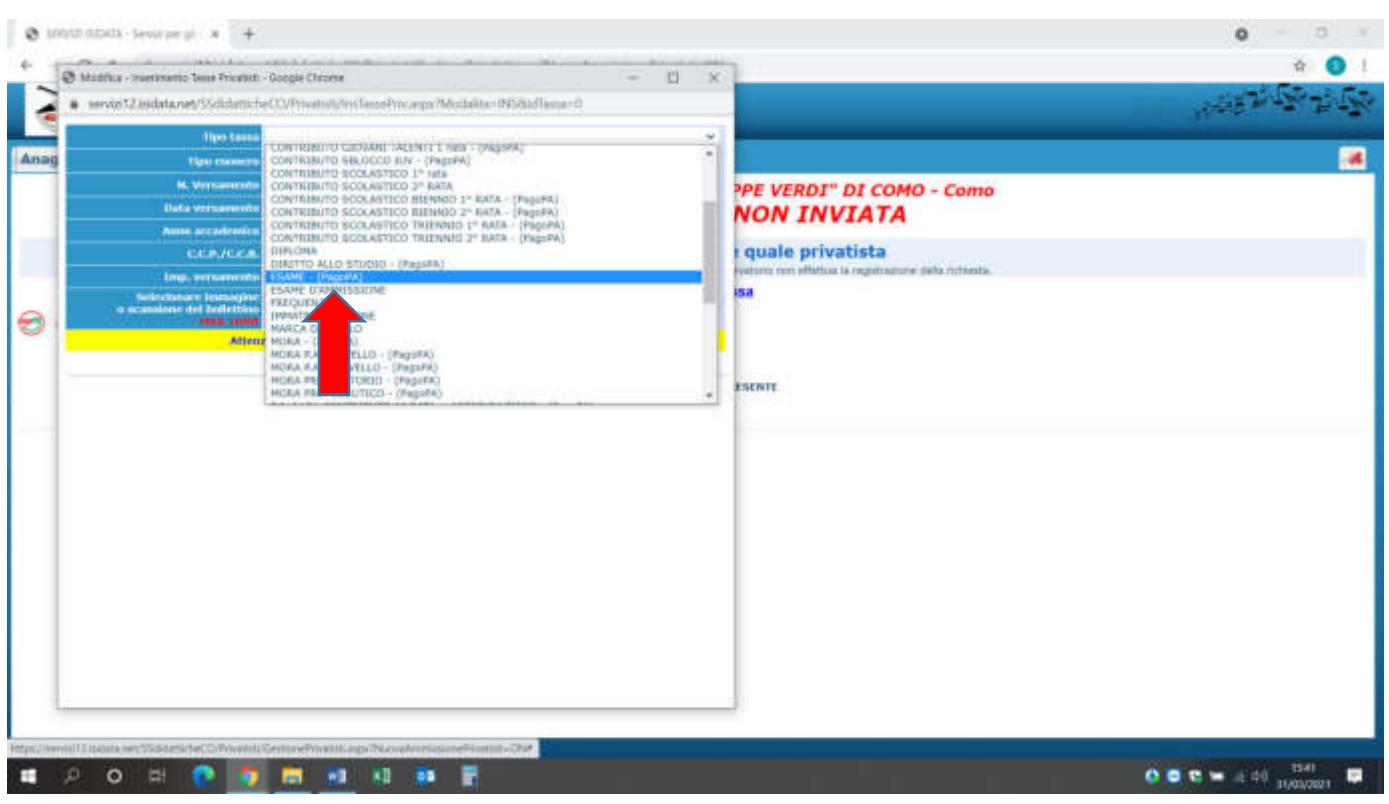

15. Inserire "anno accademico", e "importo versamento" (gli importi da inserire per ciascun esame sono riportati nella prima pagina di queste istruzioni) confermare cliccando "inserisci"

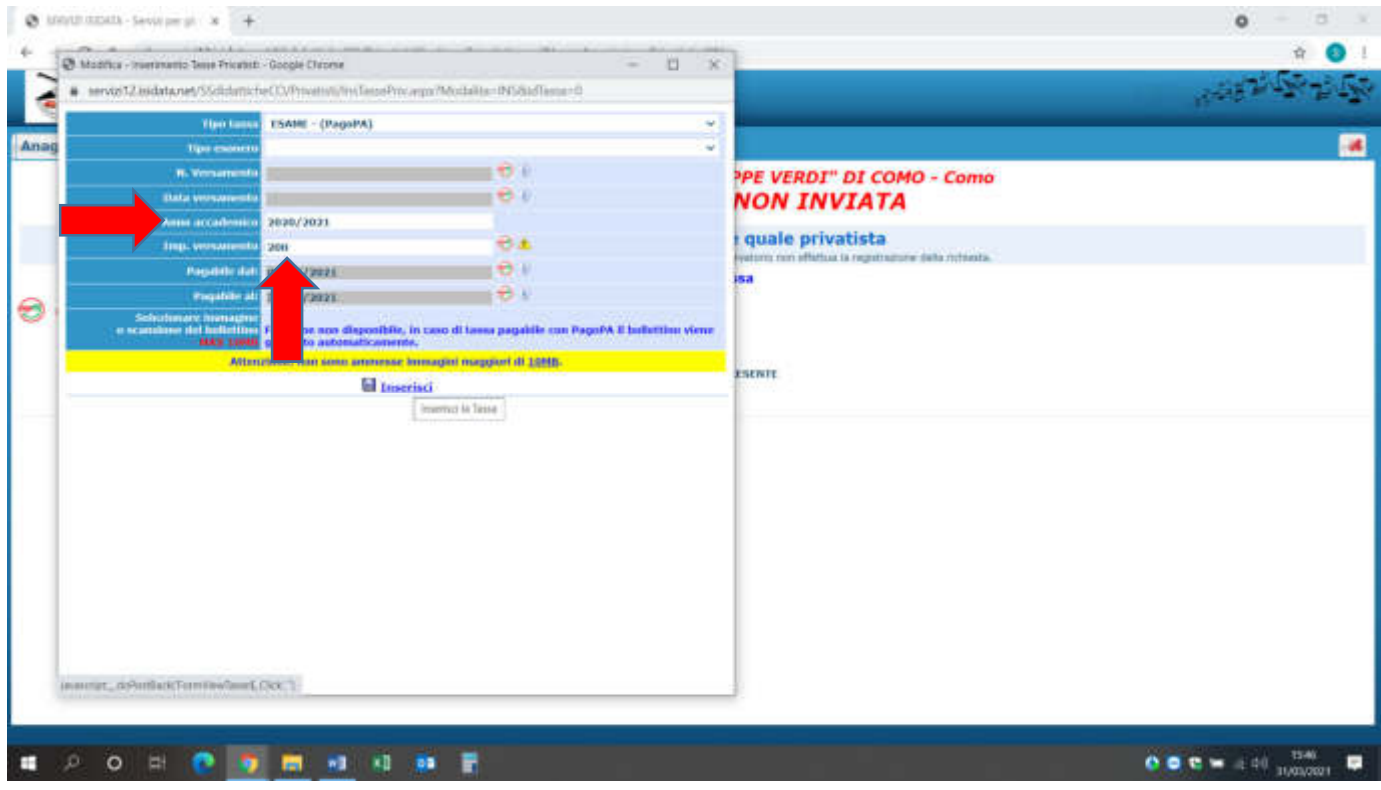

RIPETERE I PUNTI DA 13 A 15 IN CASO DI ISCRIZIONE A PIÙ ESAMI

#### 16. Una volta terminato vi comparirà nella schermata tasse l'elenco degli importi inseriti

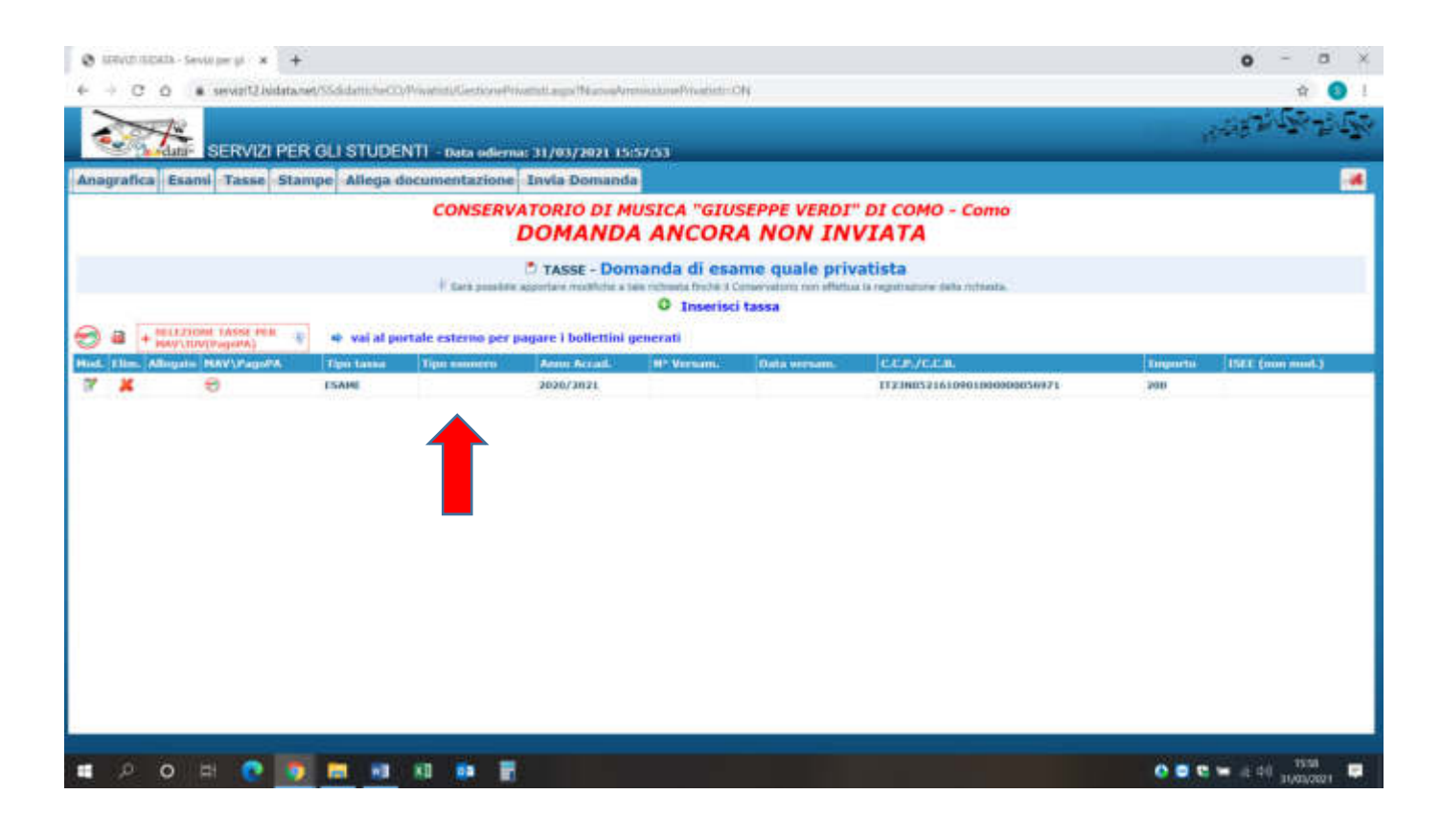

17. Ora dovete cliccare su +SELEZIONE TASSE PER MAV\IUV(PagoPA)

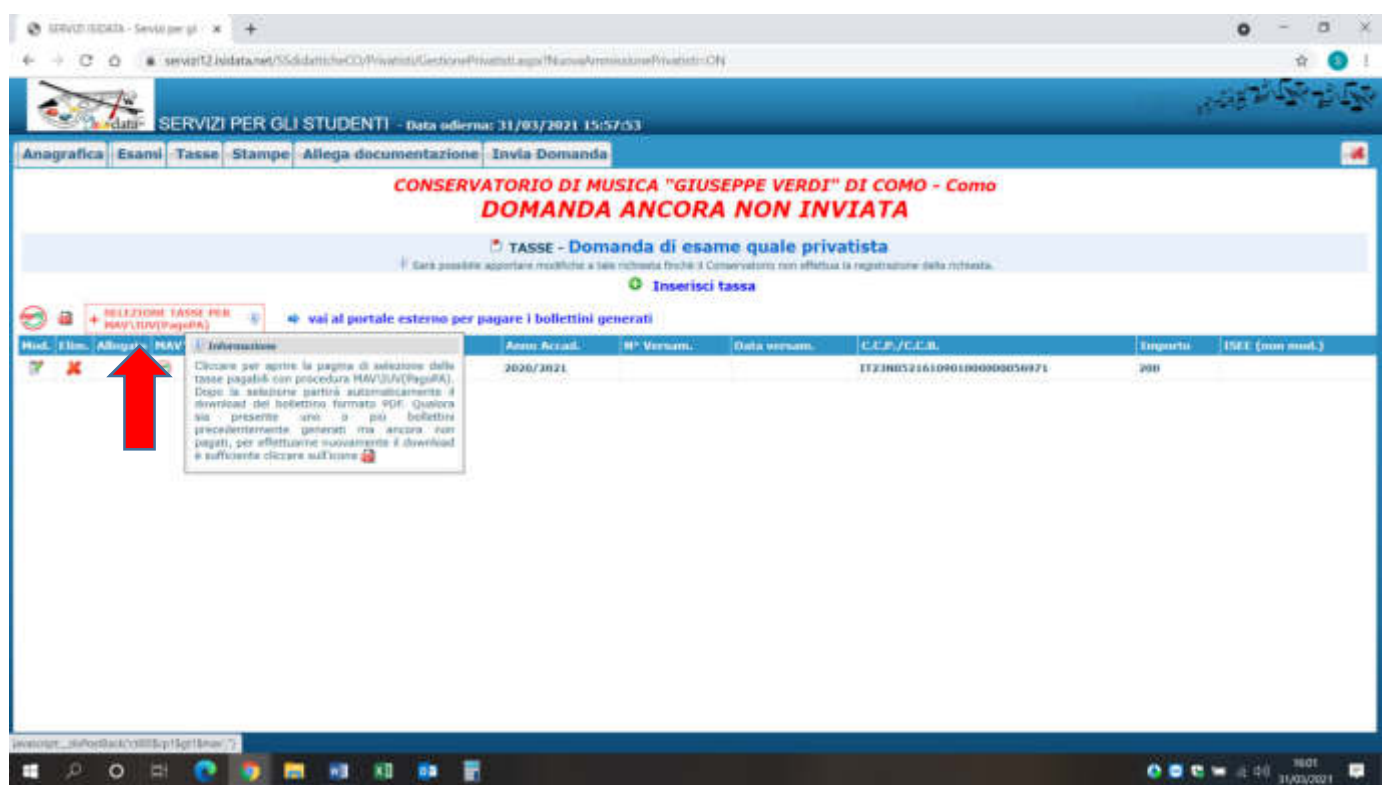

## 18. Selezionate tutte le tasse da pagare fleggando il quadratino di selezione e generate lo iuv per il pagamento cliccando su

**+ GENERA UNICO BOLLETTINO PER LE TASSE SELEZIONATE**

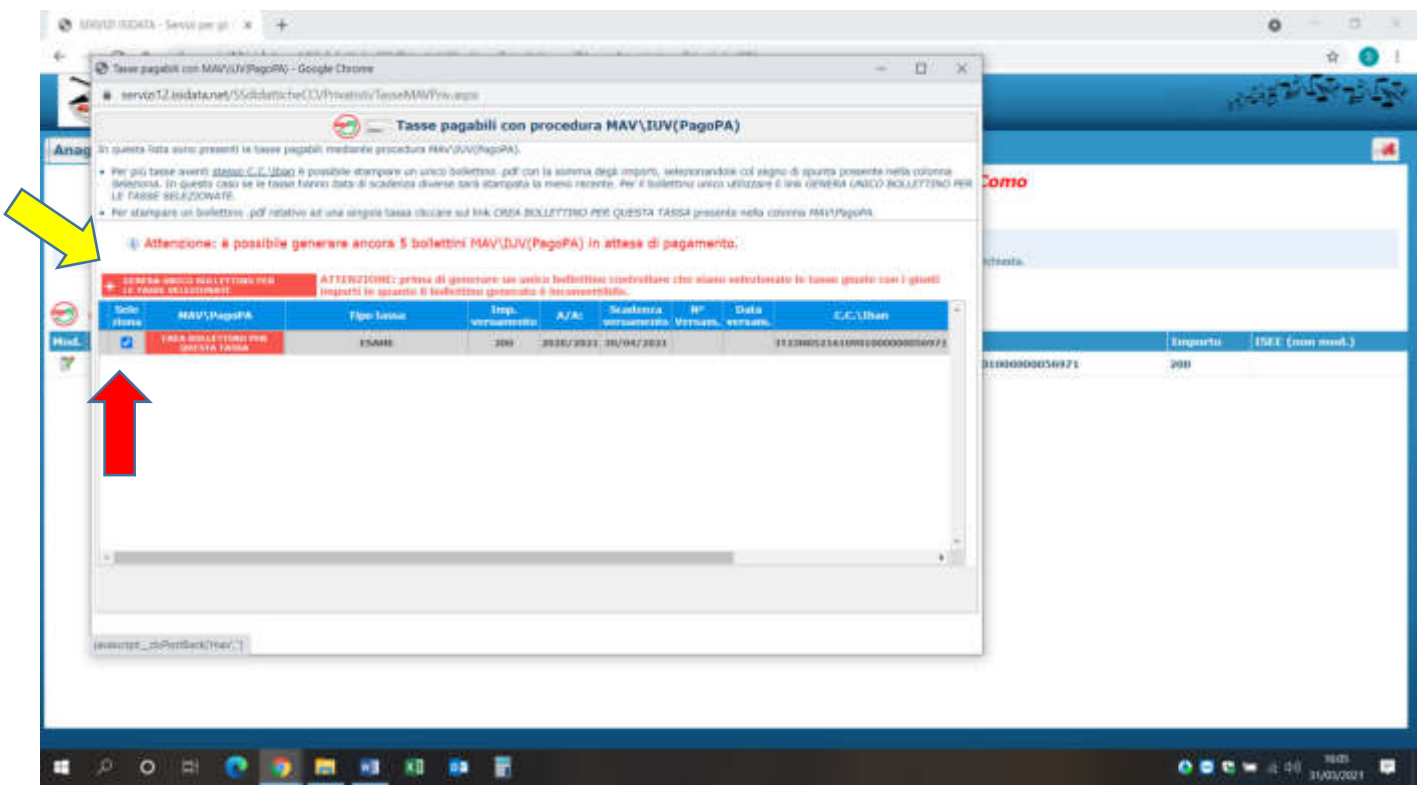

19. Generato lo iuv trovate nella schermata tasse l'icona del pdf (se non la vedete aggiornate la pagina  $\Box$ ) aprite il pdf e procedete al pagamento seguendo le indicazioni riportate nel documento

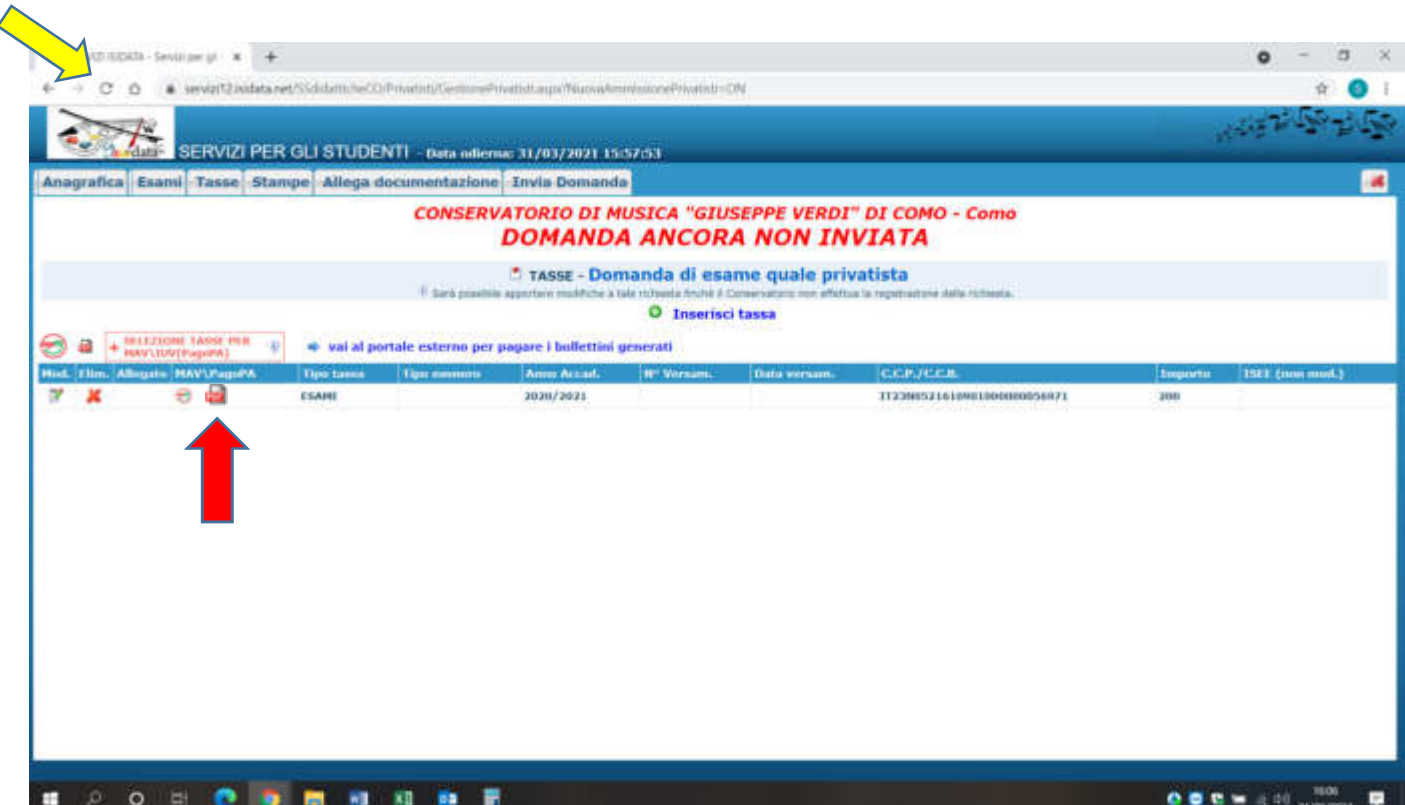

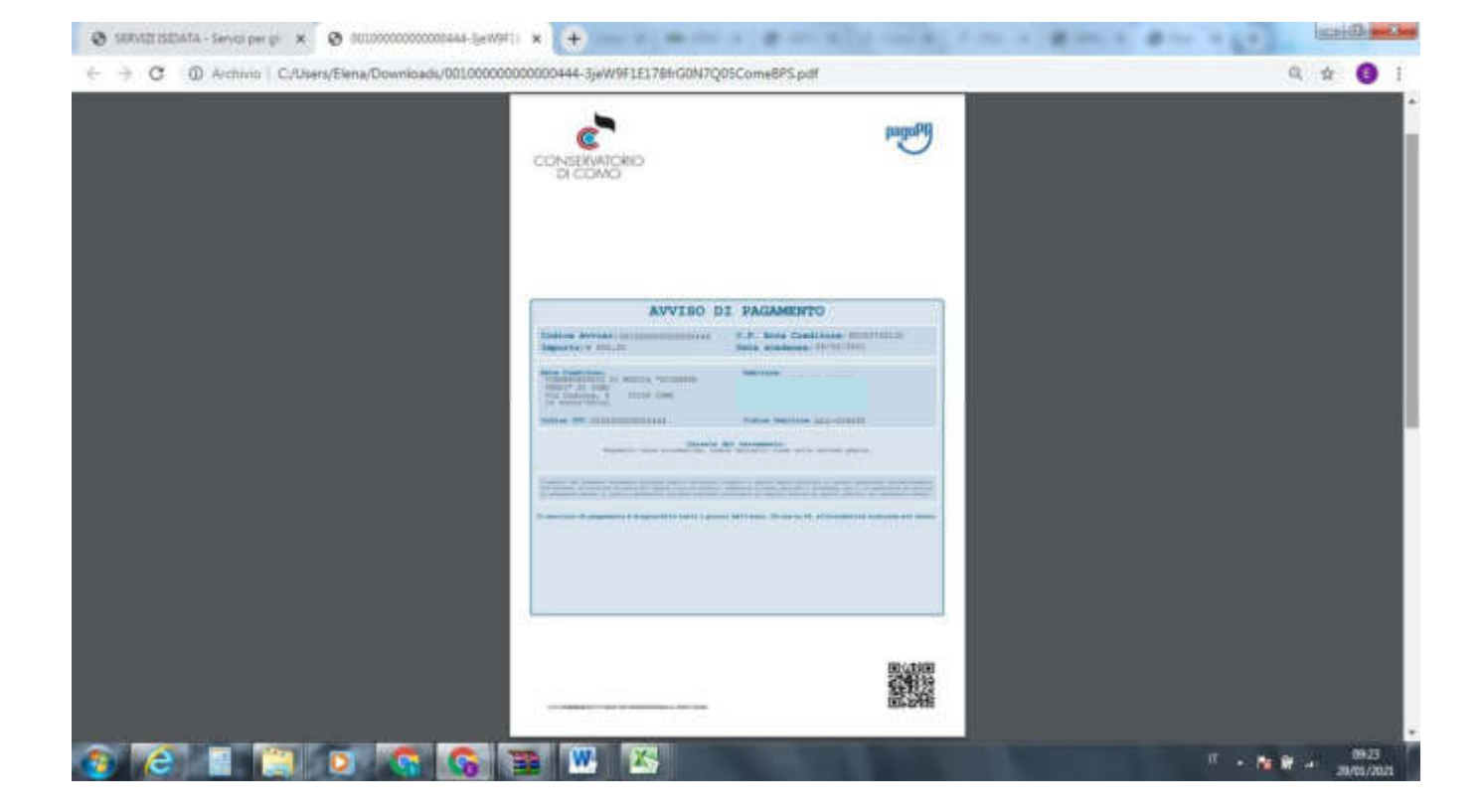

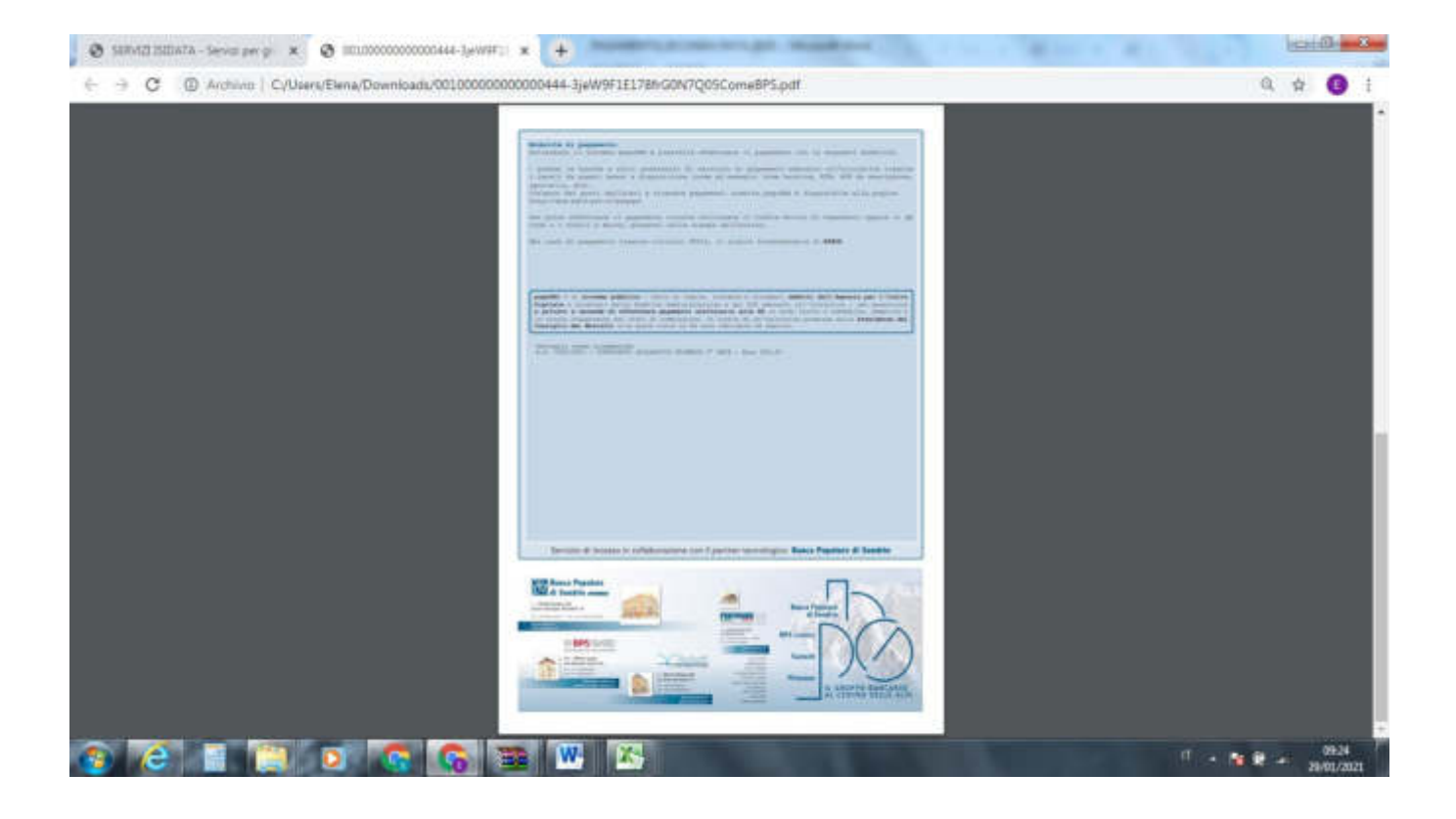

20. Ora selezionare la scheda "allega documenti" ed inserire le scansioni dei documenti di identità del candidato e se minorenne anche la scansione del documento di un genitore/tutore cliccando su "inserisci documento" e ripetere per altri eventuali documenti che ritenete opportuno inserire (autocertificazioni esami già sostenuti ecc)

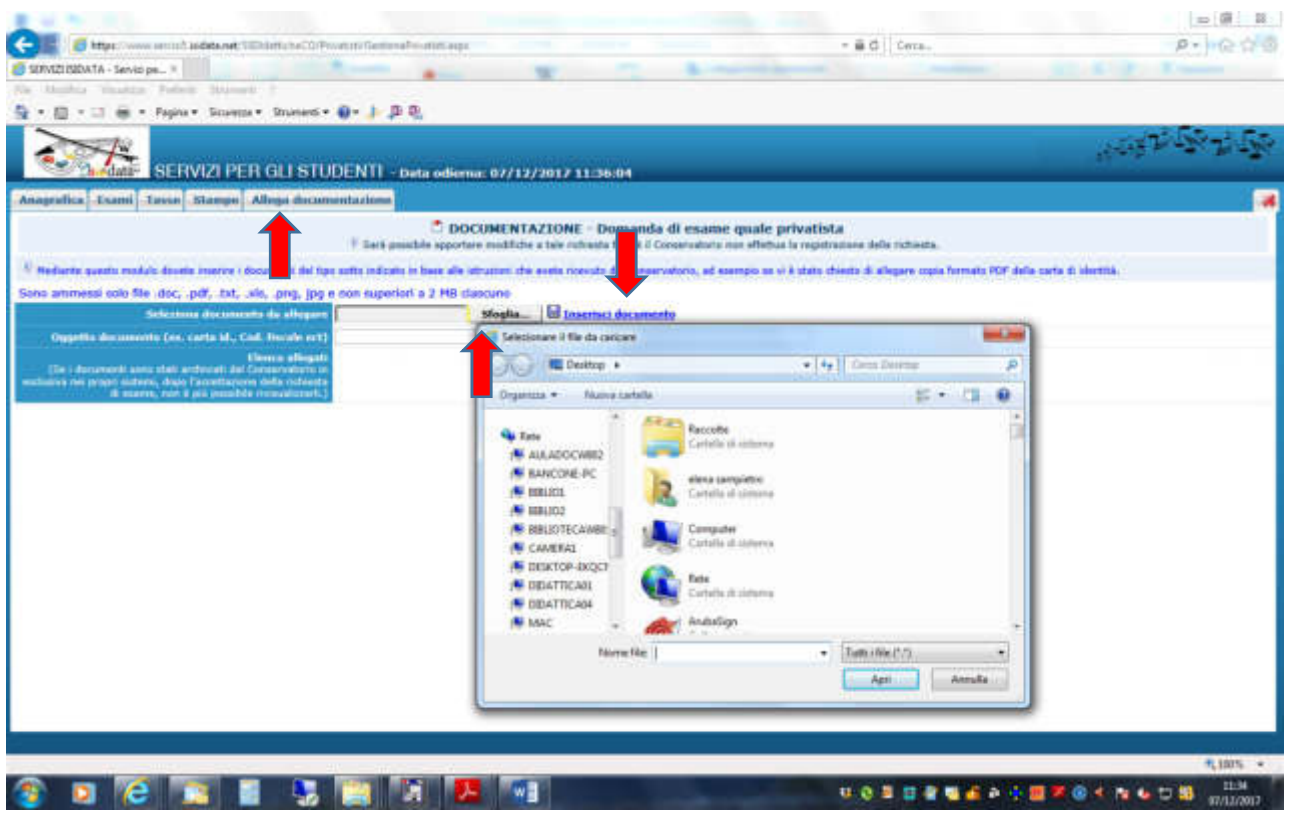

N.b. qualora si dovesse chiudere il portale in fase di inserimento, per completare/modificare la richiesta munitevi di codice e password che avete ricevuto all'email inserita in fase di iscrizione, riaccedete al portale e selezionate il punto 6 ed inserite le credenziali

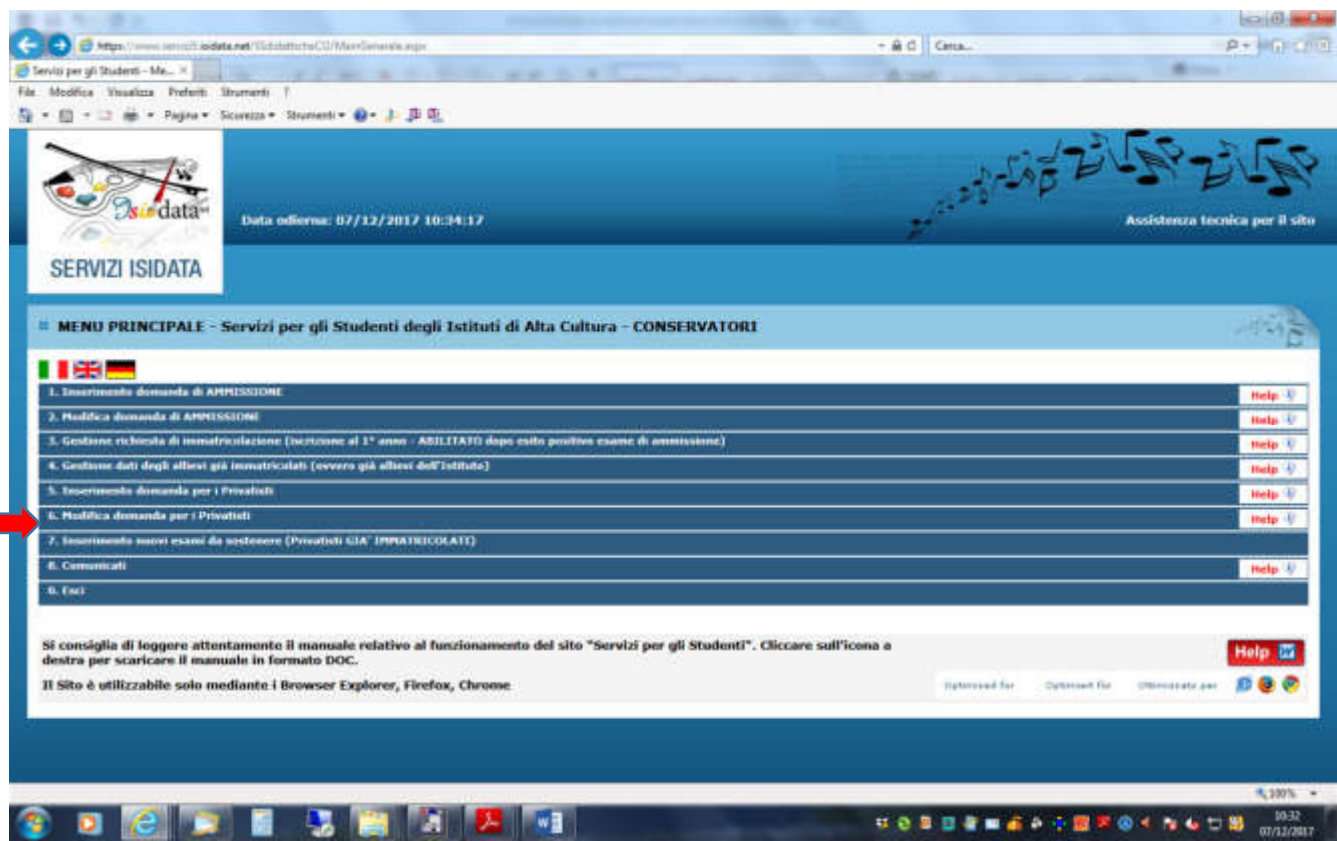

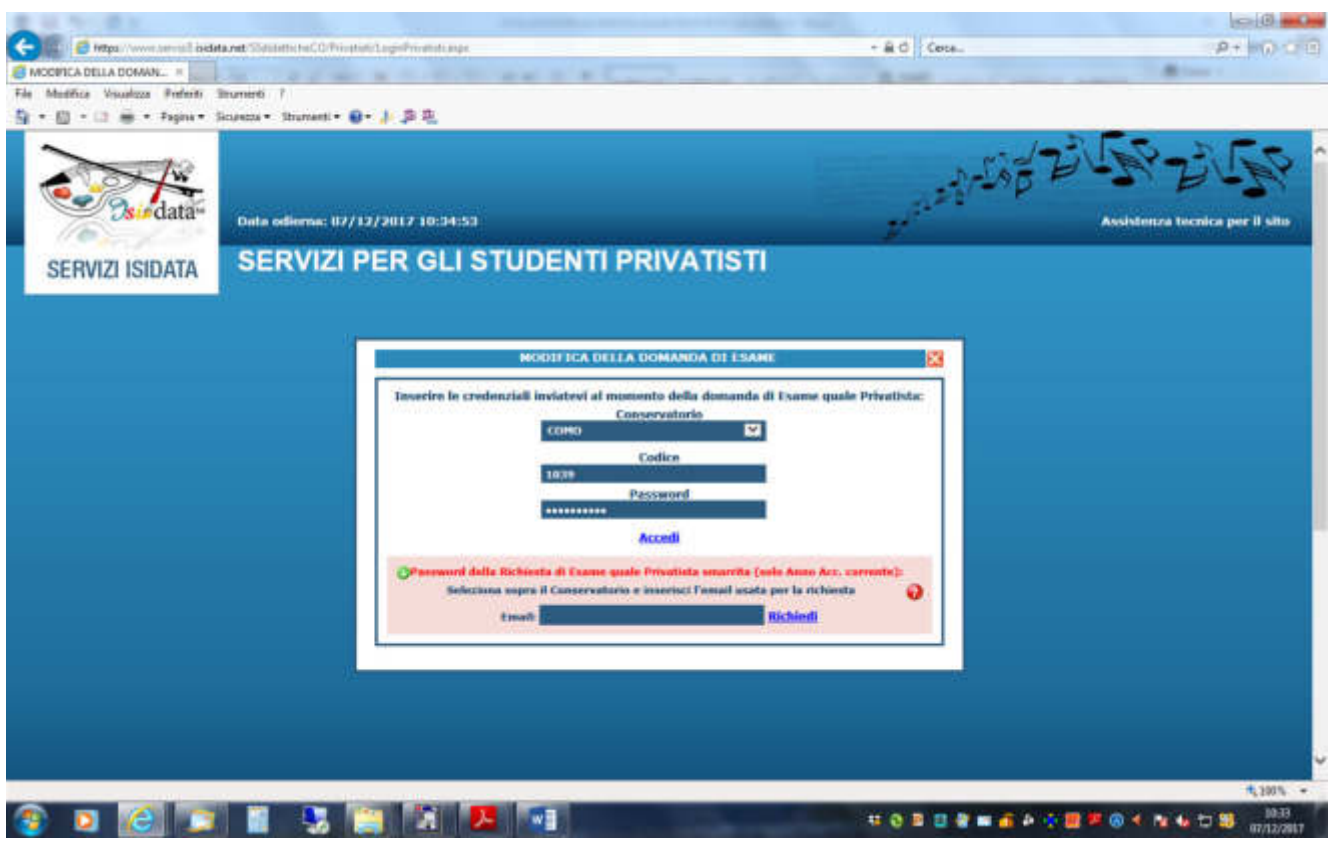

21. Accedete con le credenziali già in vostro possesso selezionando il conservatorio di Como

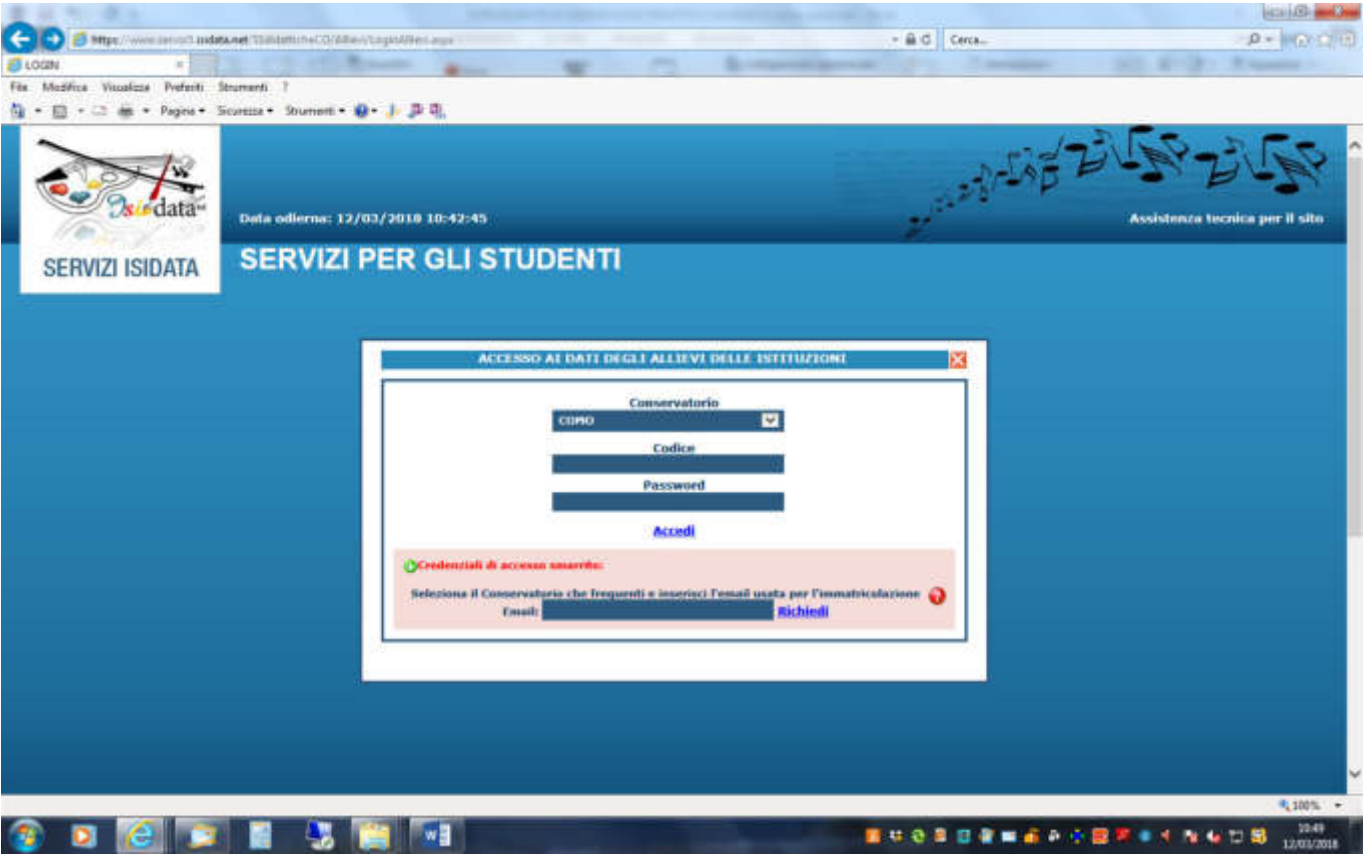

#### 22. Selezionare il punto 1

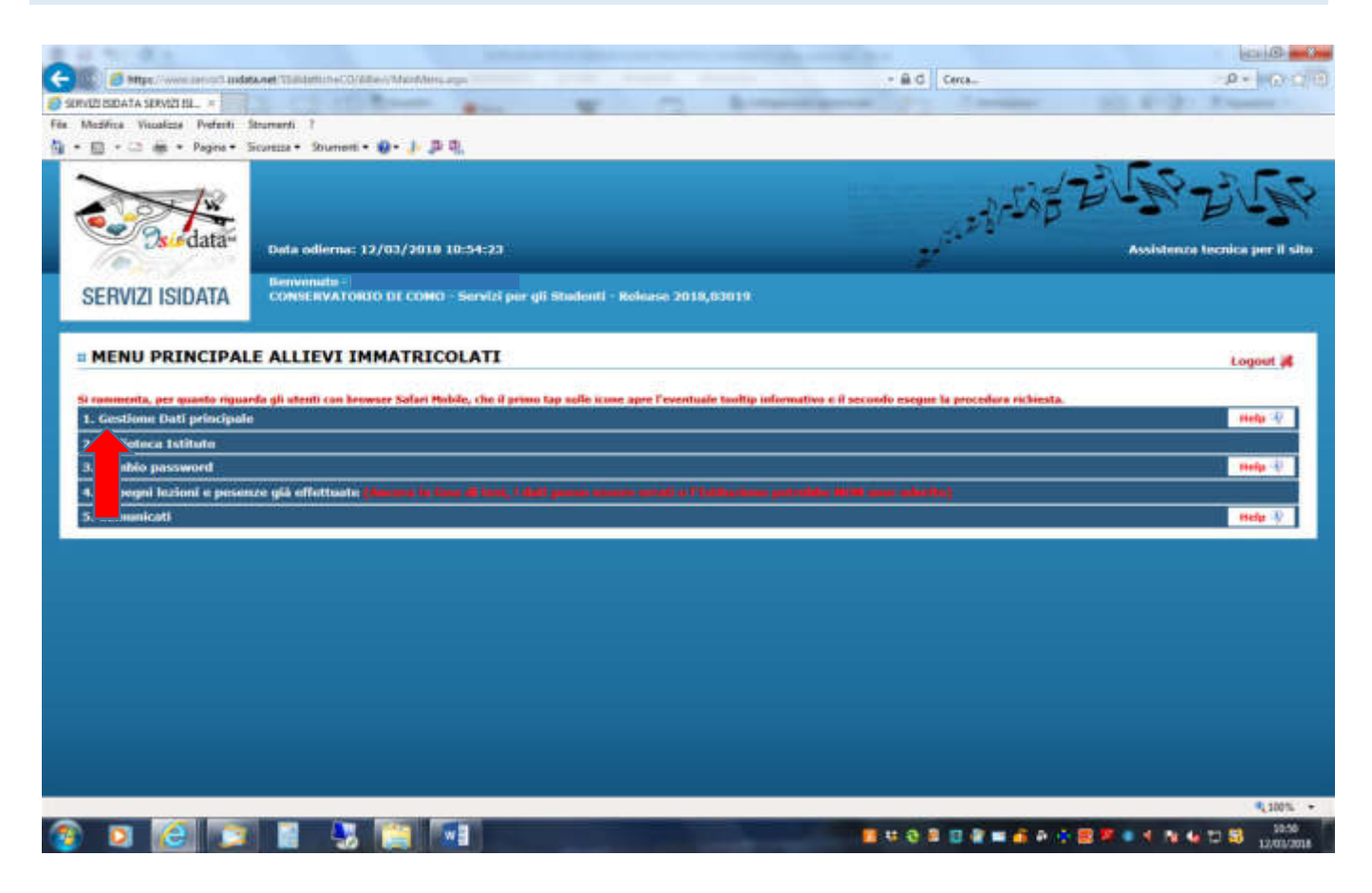

#### 23. Se serve modificate pure l'anagrafica altrimenti passate al punto successivo

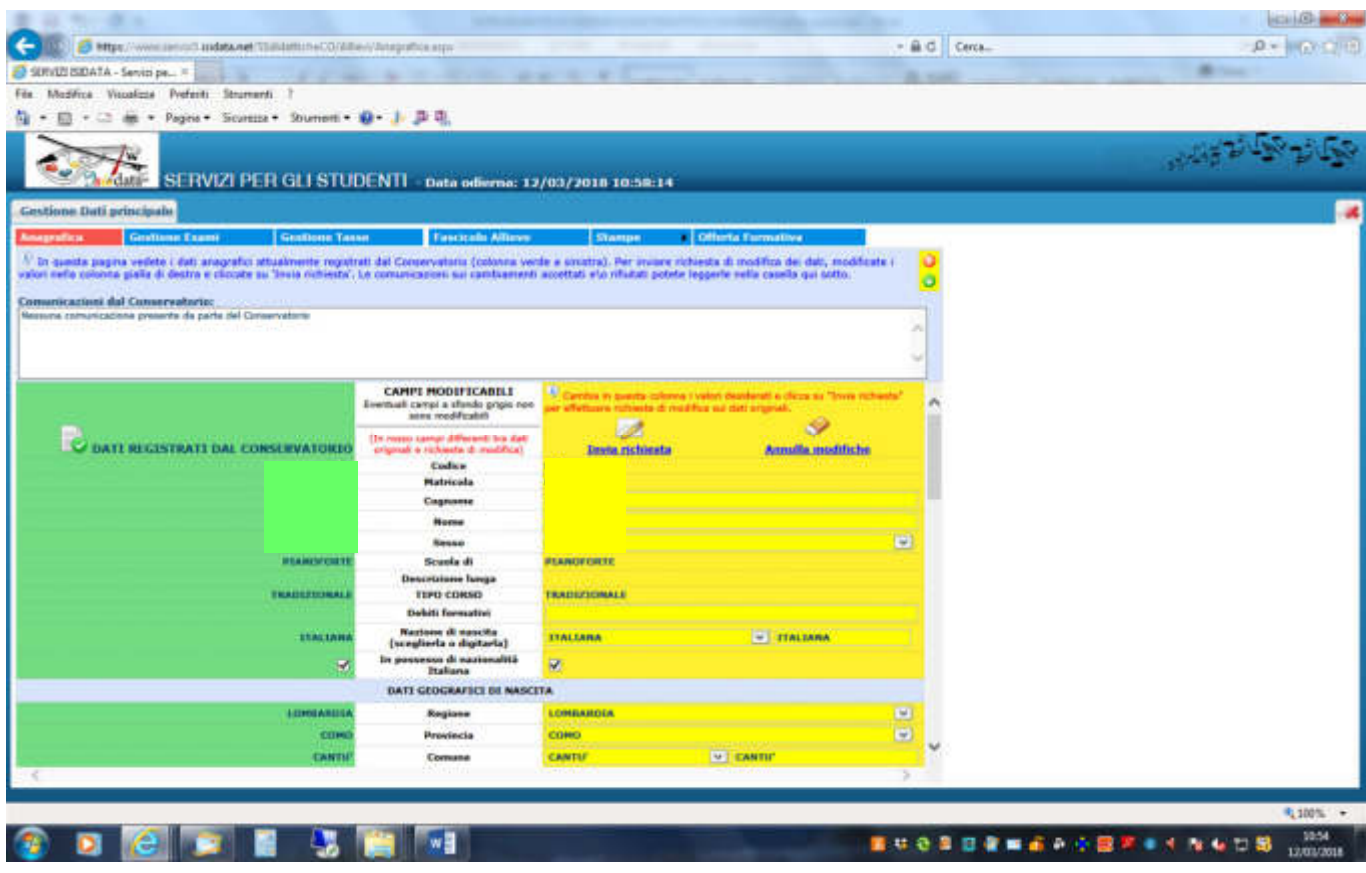

## 24. Ora selezionate la maschera "gestione esami" **e poi e seule del** "clicca per inserire nuovo esame"

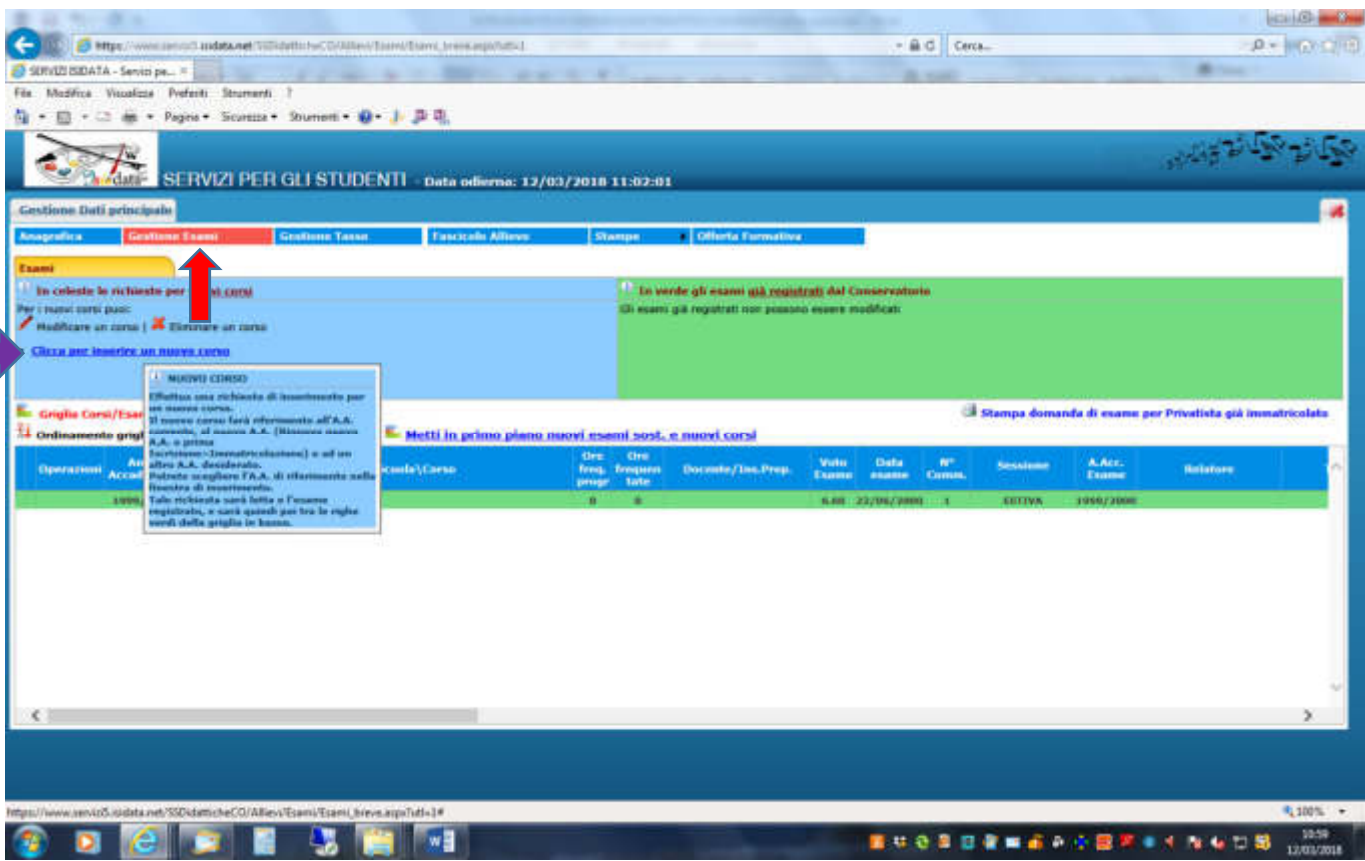

25. Ora inserite l'esame a cui volete iscrivervi selezionando la materia  $\blacksquare$  il tipo di esame  $\blacksquare$  e la sessione **e cliccare** inserisci **Ripetere per ogni esame che si vuole sostenere**  $1.38 = 8.8$ **■日ち C** elera sangietos - EDI THE HOME DISERICE PROGETTAZIONE LAVOIT DEPARTMENT REISBARNTS **ATTIFE** HYSIONE VISLMANZZA **S PISEUMENTO - MODERA ESAME** - Internet Explorer - Internet Contact - Internet Contact - Internet Contact - Internet Ab Toyot + AaBI Astrocet Autocole Autocole - A Trove -E Https://www.asturit.loidata.net/110.0000.ec/t0.0000/fbs  $\overline{a}$ Ecay History Assistant (CSE) and Microsoft Company Teamer Foother Their Settebule Techniques, Technicians. 2 Selections- $\label{eq:1.1} \begin{array}{c} \lambda \quad \text{Maxima} \\ \hline \end{array}$  $\begin{tabular}{|c|c|} \hline \textbf{DAIT ISAME} & $\textbf{16} \textbf{J} \textbf{3} \textbf{3} \textbf{3} \textbf{3} \textbf{4} \textbf{5} \textbf{5} \textbf{7} \textbf{8} \textbf{8} \textbf{9} \textbf{1} \textbf{1} \textbf{1} \textbf{1} \textbf{1} \textbf{1} \textbf{1} \textbf{1} \textbf{1} \textbf{1} \textbf{1} \textbf{1} \textbf{1} \textbf{1} \textbf{1} \textbf{1} \textbf{1} \textbf{1} \textbf{1} \text$ **DATI ESAME**  $\overline{\phantom{a}}$ **Salar**  $\pi$  $\frac{n}{2}$ Tipo E **M<sup>\*</sup>** Commis man a **Ed Imerrici**  $n.8 - 8$  $8 + 10 = 0.0$ a viene bis TEGRIA E SOLFEGGIO SPERIMENTALE<br>TEGRIA ED ANALITE HUSICALE  $0014$ SUCCIDENTATORY + 1 NATIO 10001 w.

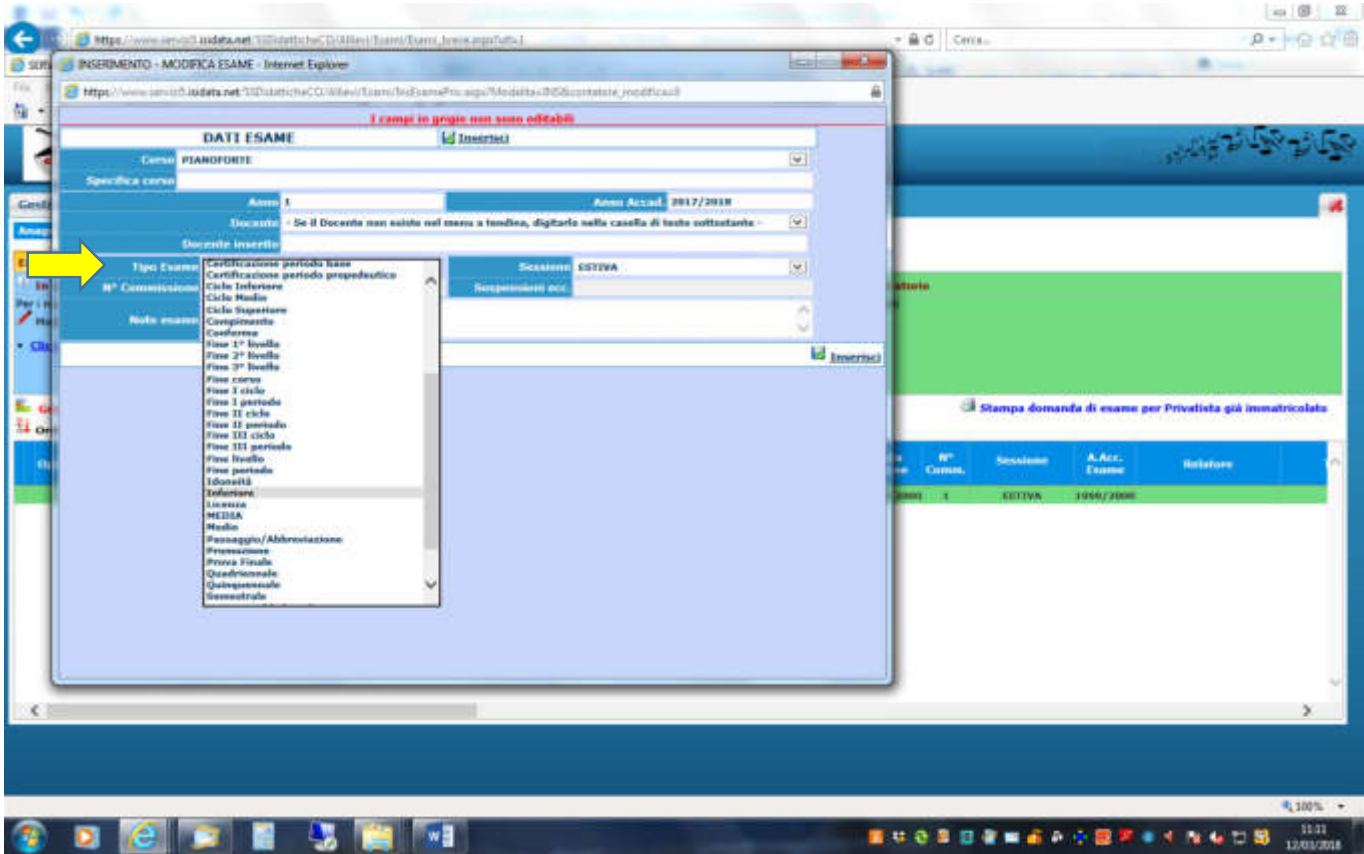

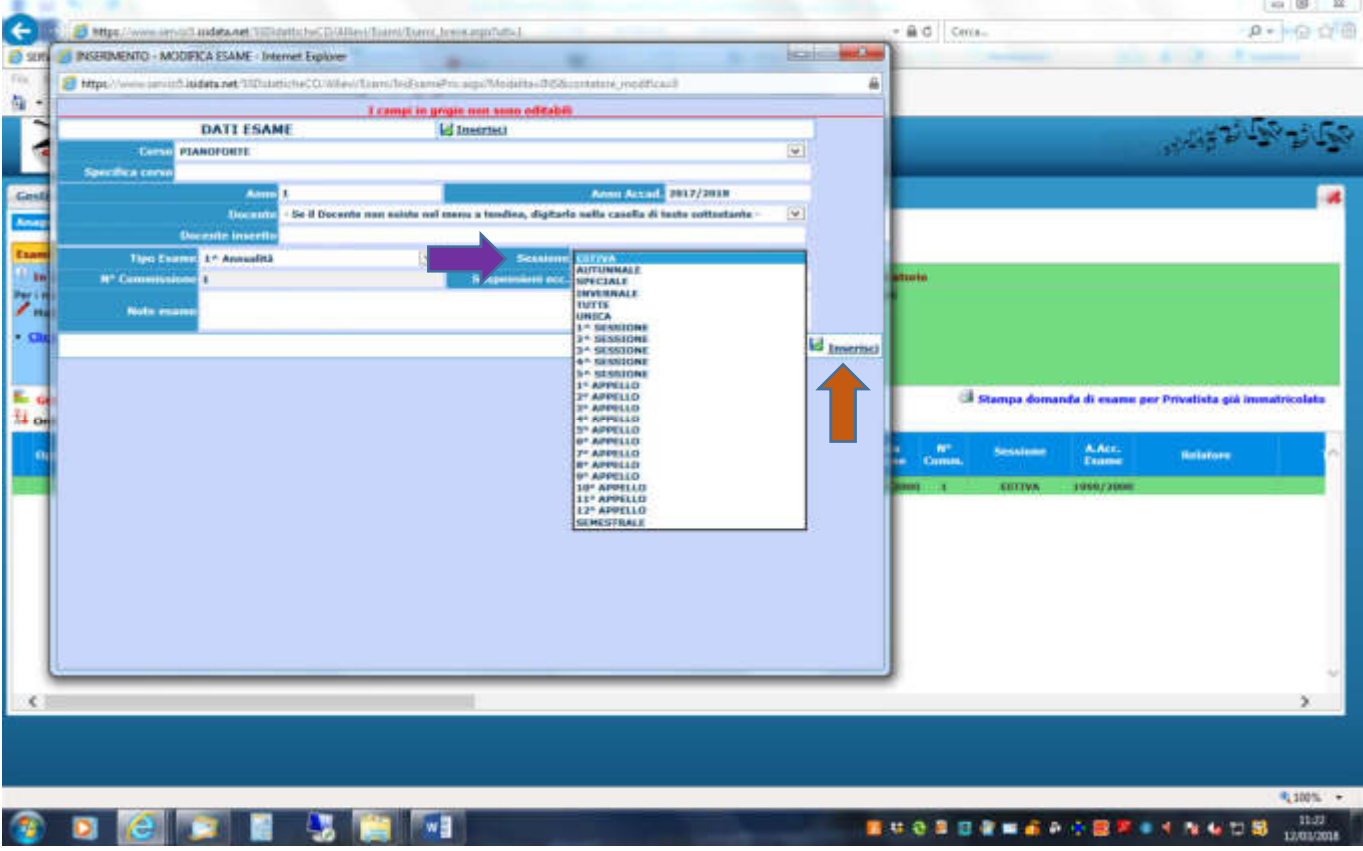

## **26.** Inseriti gli esami selezionate la maschera "gestione tasse" **e poi seguite le istruzioni dal punto 13 al punto 19 per procedere**

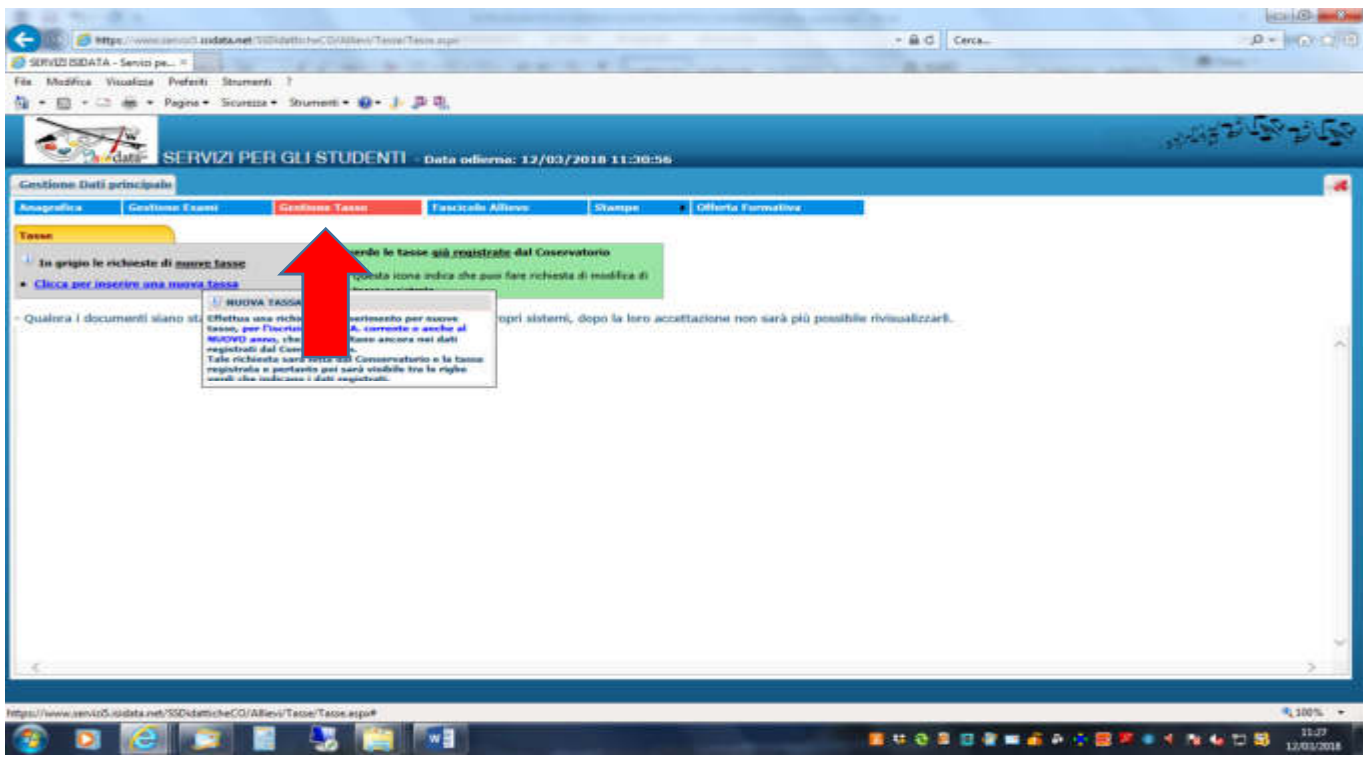

**Se la domanda è stata inserita correttamente riceverete in tempi brevi un'email di conferma iscrizione; per qualsiasi ulteriore chiarimento potrete contattare la Segreteria ENTRO E NON OLTRE IL 30 APRILE al seguente indirizzo:** 

**Propedeutici@conservatoriocomo.it**